# mitoco アシスタント **管理画面インストールマニュアル**

Ver. 2.0

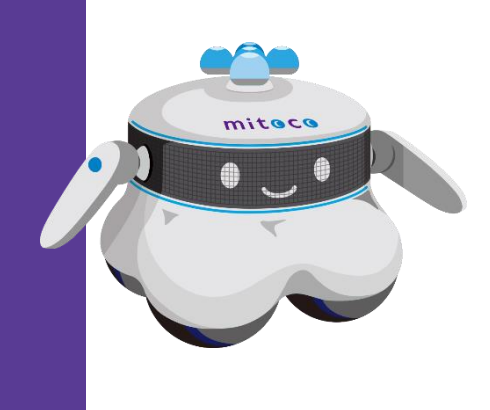

### **変更履歴**

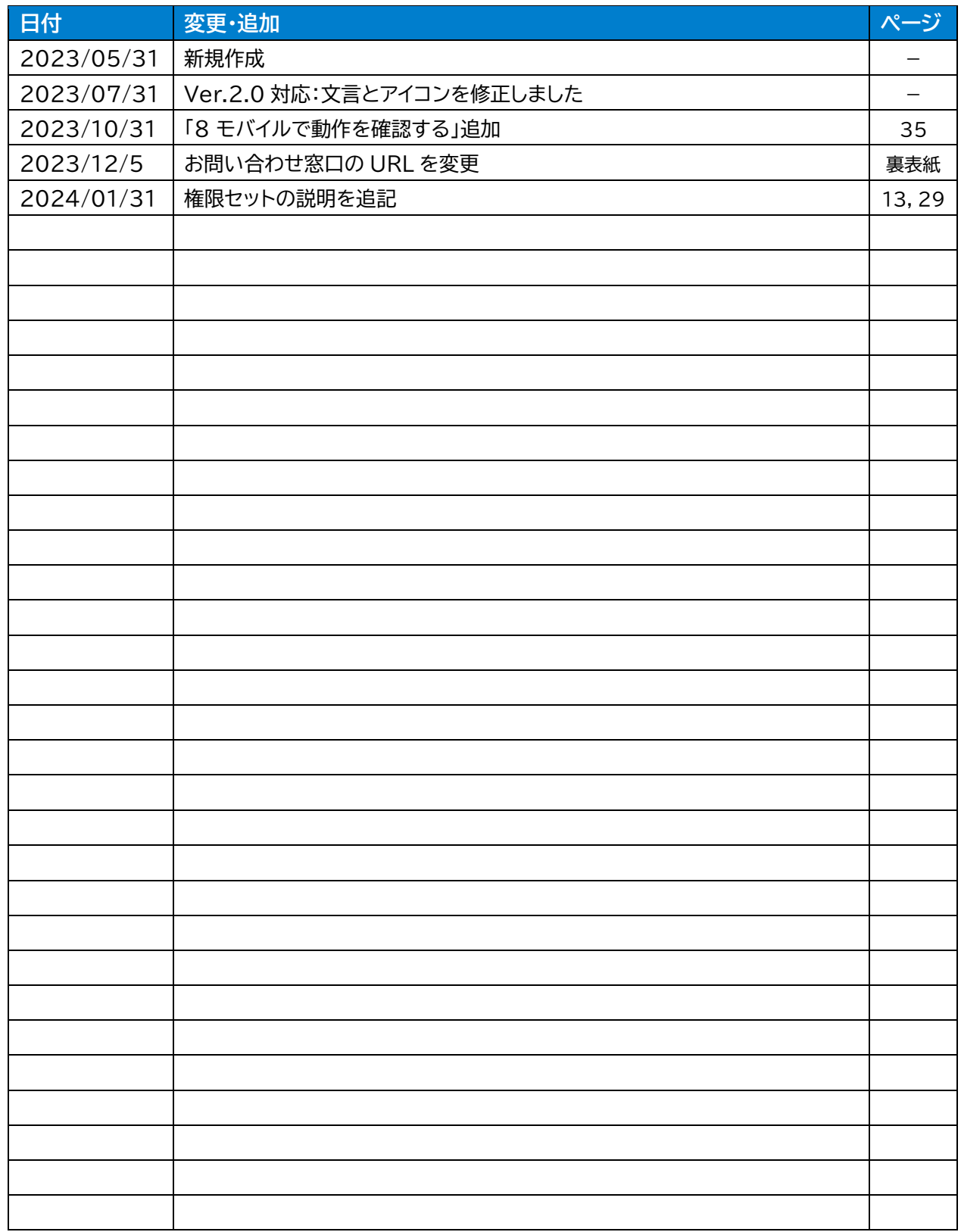

# 目次

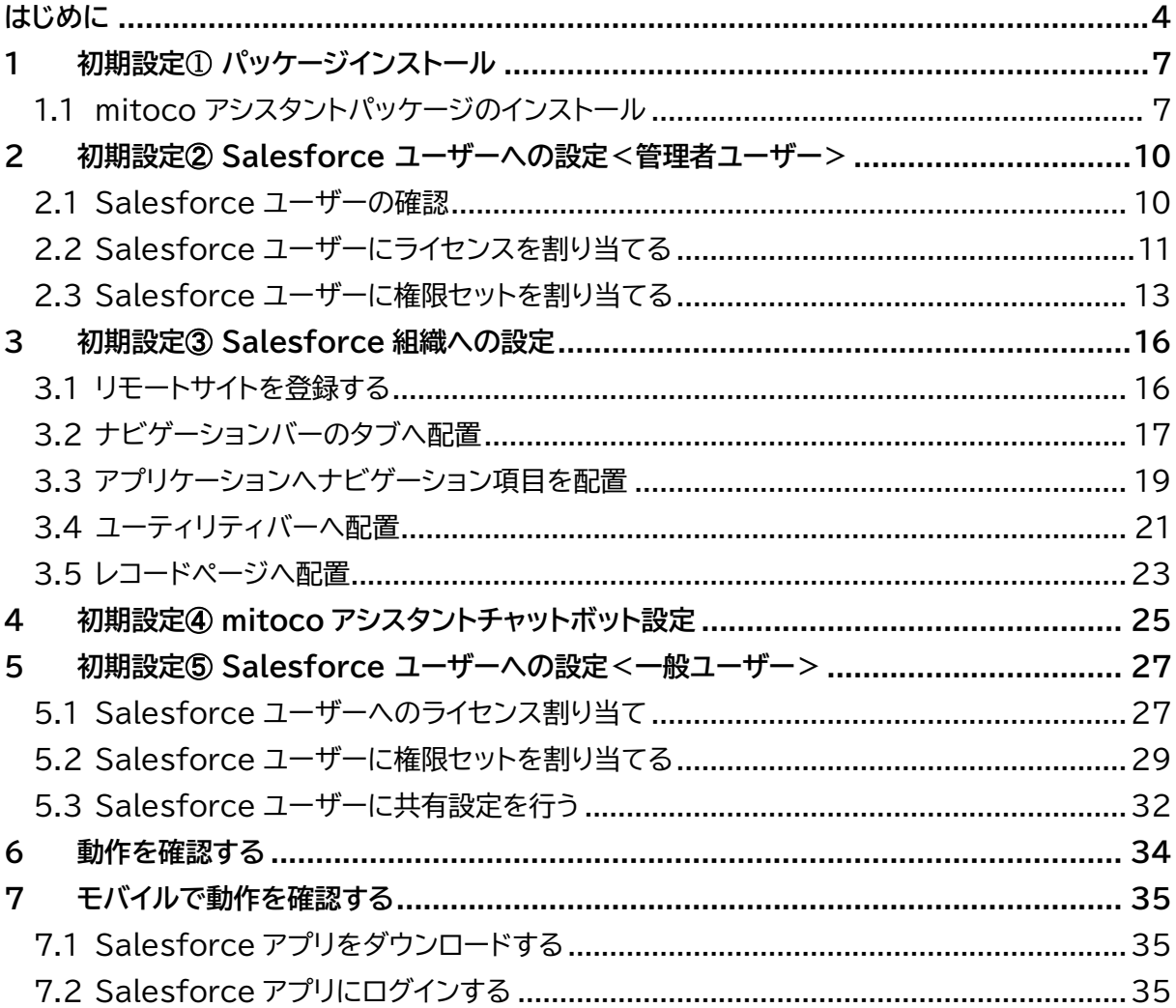

# <span id="page-3-0"></span>**はじめに**

#### ■ 本ドキュメントについて

本資料は、システム管理者向けに「mitoco アシスタント」のパッケージをインストールする手順を案内し ています。

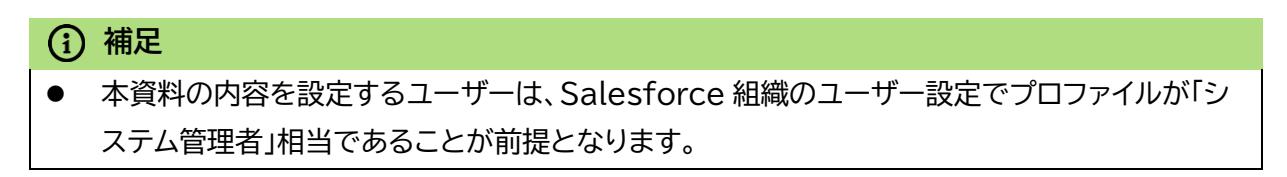

### ◼ **「mitoco アシスタント」でできること**

mitoco アシスタントは、事前にチャット管理者が管理画面で設定した内容に沿って、Salesforce 上 で mitoco アシスタントクライアントの ChatBot を利用できます。

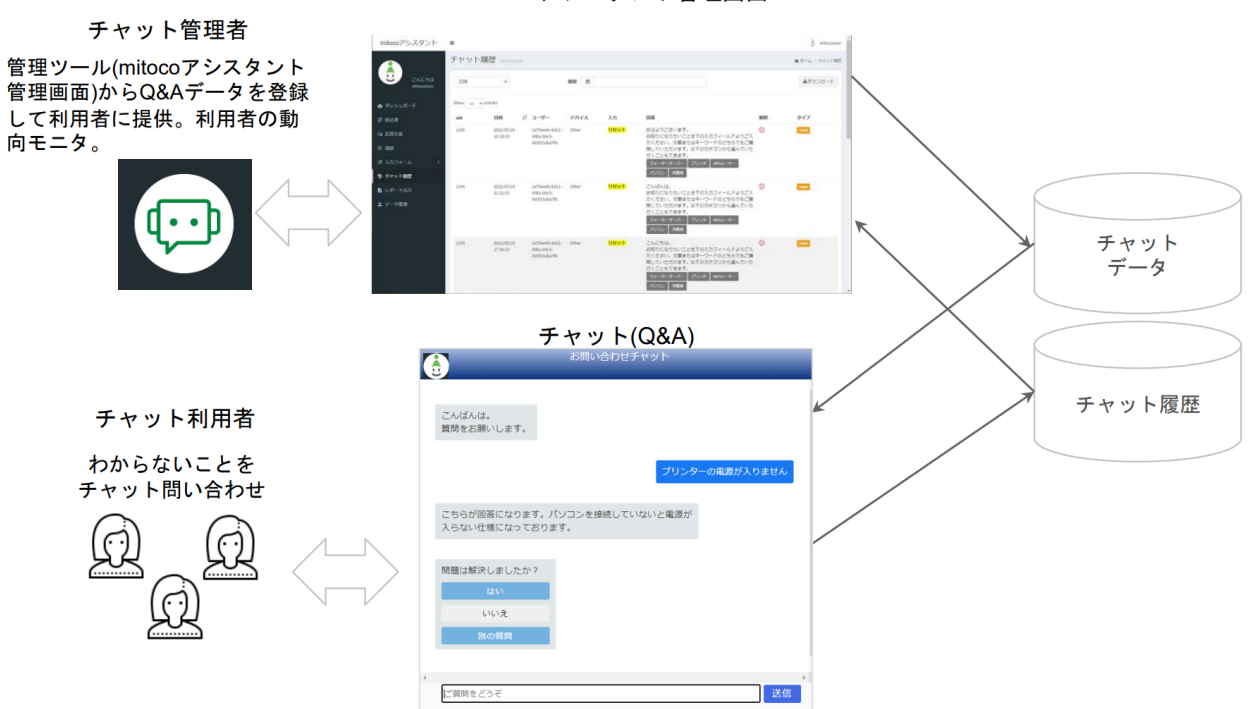

mitocoアシスタント管理画面

### ■ ドキュメント構成

「mitoco アシスタント」のドキュメントは、以下で構成されています。

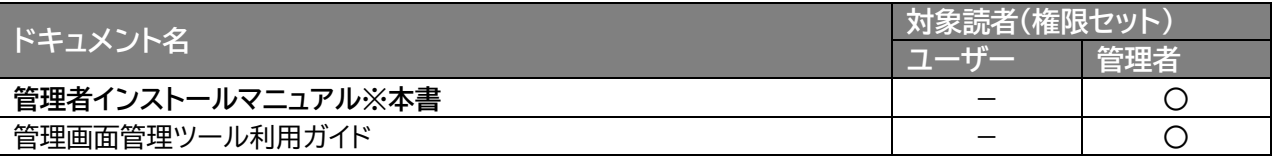

mitoco アシスタントのインストールが終わりましたら、

「mitoco アシスタント 管理画面管理ツール利用ガイド」をご利用いただき、自社向けにカスタマイズして ご利用ください。

### **■ お読みください**

- 「mitoco アシスタント」は、Salesforce上で動作します。
- 「mitoco アシスタント」の初期設定を行うにあたり、Salesforceの操作が必要となります。
- 弊社では、「mitoco アシスタント」にかかわる操作について、サポートいたします。それ以外のSa lesforceに関する操作や設定などについては、「mitoco アシスタント」の標準サポート対象外と なる範囲もございます。
- すでに運用されているSalesforce組織をご利用の場合は、Sandbox(検証環境)にインストー ルして動作確認していただいた後、本番環境へ提供いただくことを推奨しております。
- 「mitoco アシスタント」をインストールされたお役様は、以下の利用規約に同意していただいたも のとみなします。

### **利用規約:**

[https://www.terrasky.co.jp/files/mitoco\\_privacyterms.pdf](https://www.terrasky.co.jp/files/mitoco_privacyterms.pdf)

### ■ 推奨動作環境

- デスクトップ・対象ブラウザ
	- Google Chrome の最新安定版

### ■ ご利用前提

「mitoco アシスタント」の利用には Salesforce へのログインが必要です。 企業の管理者より提供された、ログイン URL とログインユーザー名、ログインパスワードをご確認く ださい。

- ◼ **ライセンスについて**
- mitoco アシスタント は、 以下の 2 つのライセンス体系で構成されます。
- mitoco アシスタント の利用には、パッケージライセンスの割り当ては不要です。
- ※トライアル利用時は、パッケージライセンスの割り当てが必要です。詳しくは、「mitoco アシスタン ト 管理者インストールマニュアル」を参照ください。

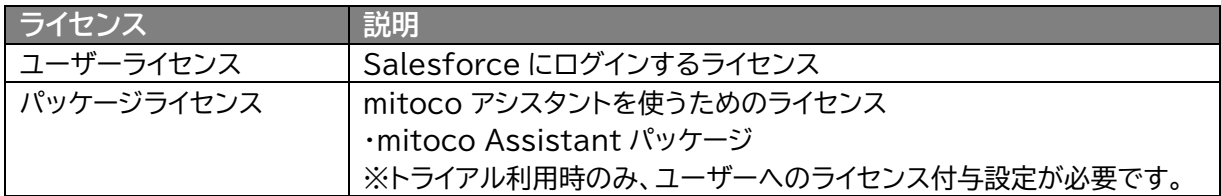

#### **想定ユーザーごとの推奨権限セット**

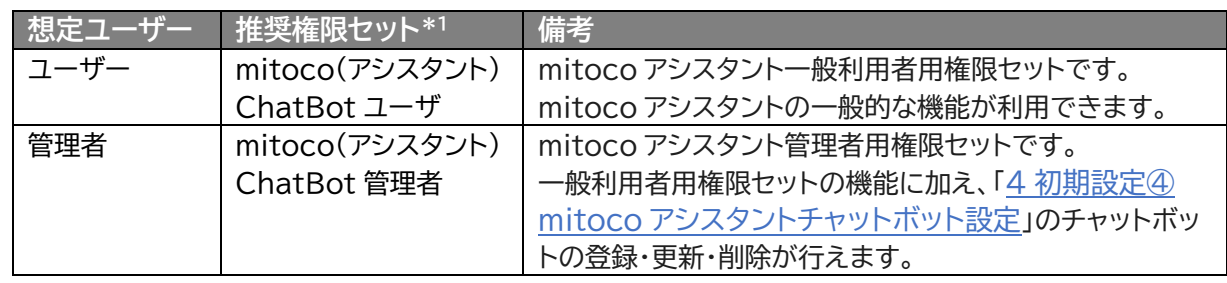

#### ■ お客様へのお願い

- 本ドキュメントは非公開となります。ご利用はお客様社内でのサービス利用、もしくはサービス利 用検討に限るものとし、外部への配布はお控えください。
- 本ドキュメントを無断で複製、転載することを禁止します。
- 本ドキュメントは万全を期して作成されていますが、万一不明な点や誤り、記載もれなど、お気づ
- きの点がございましたら弊社までご連絡ください。
- 本ドキュメントに記載されている内容は、改善のため予告なしに変更されることがあります。
- 本ドキュメントに記載されたデータの使用に起因する第三者の特許権およびその他の権利の侵害 については、弊社はその責を負いません。
- **商標について** 
	- mitoco、TerraSky 、 TerraSky ロゴ、テラスカイは株式会社テラスカイの商標または登録商 標です。ENOKI は株式会社エノキの商標です。
	- Salesforce、Sales Cloud、およびその他は Salesforce, Inc.の商標であり、許可のもとで 使用しています。
	- 本文中に記載されている会社名、製品名は、各社の商標または登録商標です。

# <span id="page-6-0"></span>**1 初期設定**① **パッケージインストール**

### <span id="page-6-1"></span>**1.1 mitoco アシスタントパッケージのインストール**

インストール開始から完了まで 20 分程度要します。

インストール URL は、本資料をお送りしたメールに添付されていますのでご確認ください。

不明な場合は担当営業か、テラスカイサポートセンター(<https://d.terrasky.jp/productsupport>) へ、お問合せください。

# **補足** ● インストール前に起動しているアプリケーションおよびブラウザを閉じてください。

- ⚫ インターネットブラウザを起動して URL 入力欄に、mitoco アシスタントパッケージのインスト ール URL を入力します。
- **1 ログイン認証画面が表示されたら、システム管理者のユーザー名とパスワードを入力します。**

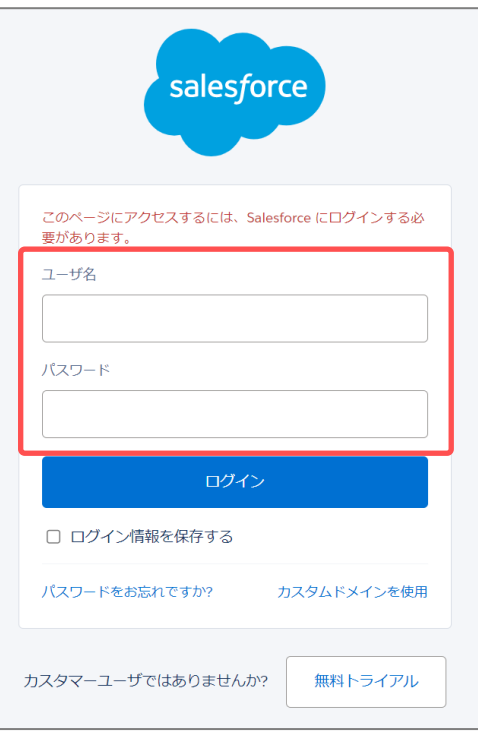

### **補足**

- ログインには、契約時にご案内した、以下の情報が必要になります。
	- Salesforce ログインページ URL
	- ユーザーID
	- パスワード

### **[ログイン]ボタンをクリックします。**

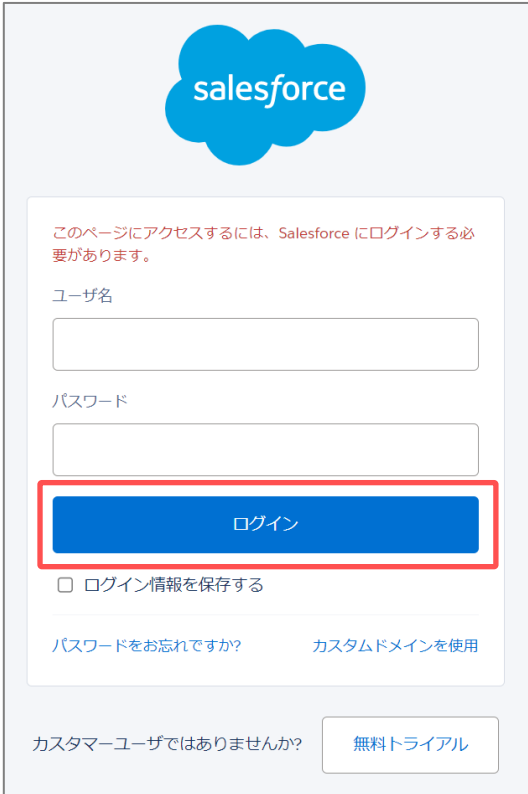

**[管理者のみのインストール]を選択し、[インストール]ボタンをクリックします。**

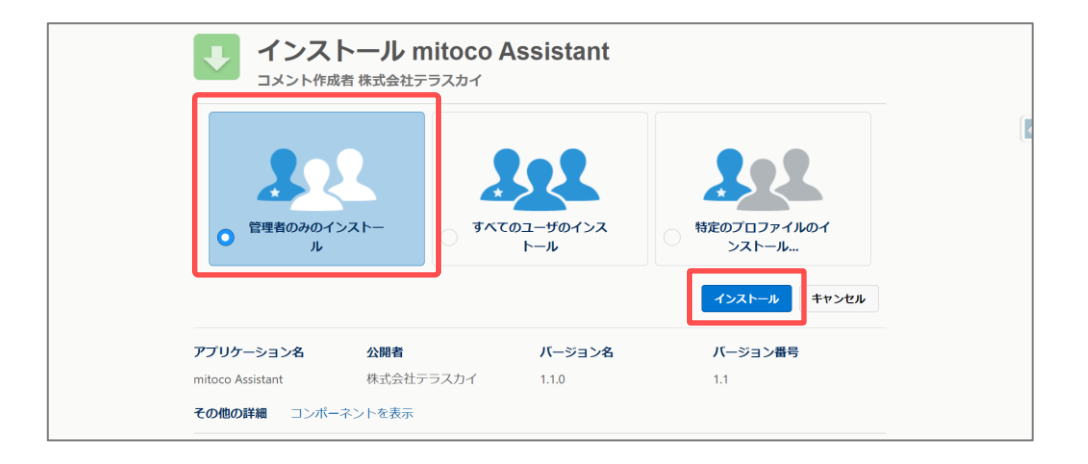

### **4 [完了]ボタンをクリックします。**

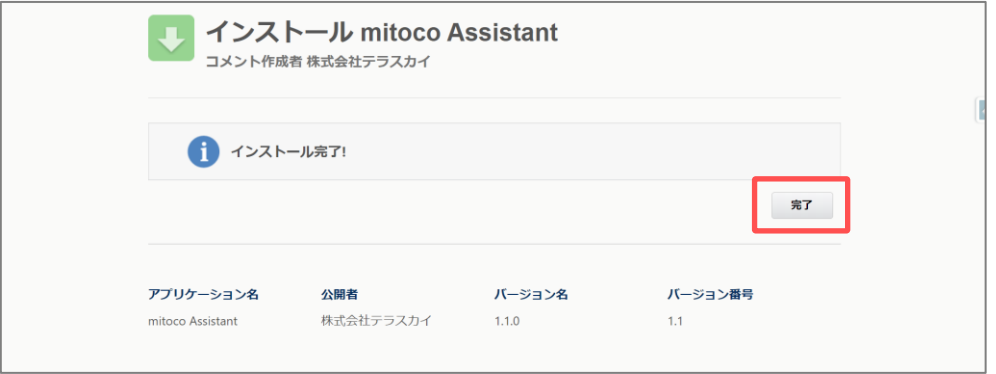

インストール済みパッケージ画面で「mitoco Assistant」がインストールされたことを確認します。

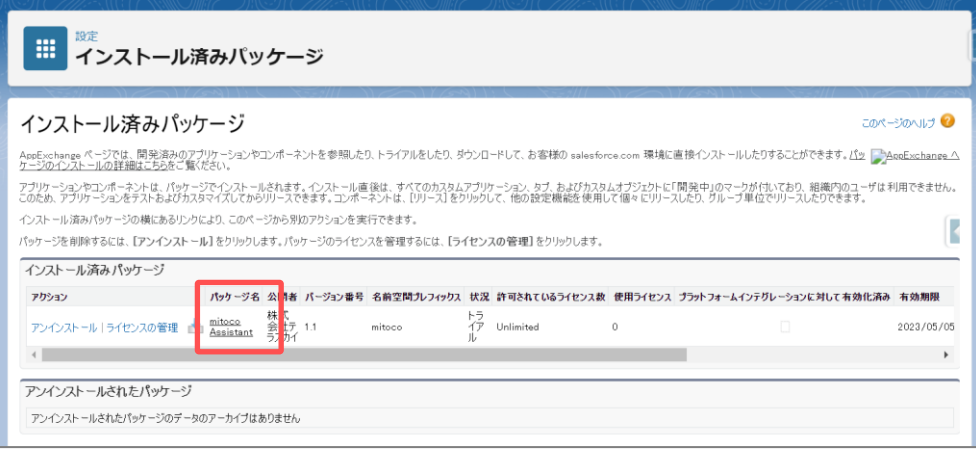

# <span id="page-9-0"></span>**2 初期設定② Salesforce ユーザーへの設定<管理者ユーザー>**

<span id="page-9-1"></span>**2.1 Salesforce ユーザーの確認**

- **1 [設定]>[ユーザー]>[ユーザー]をクリックします。**
- **2 mitoco アシスタントを使用する対象のユーザーがあるか、確認します。**

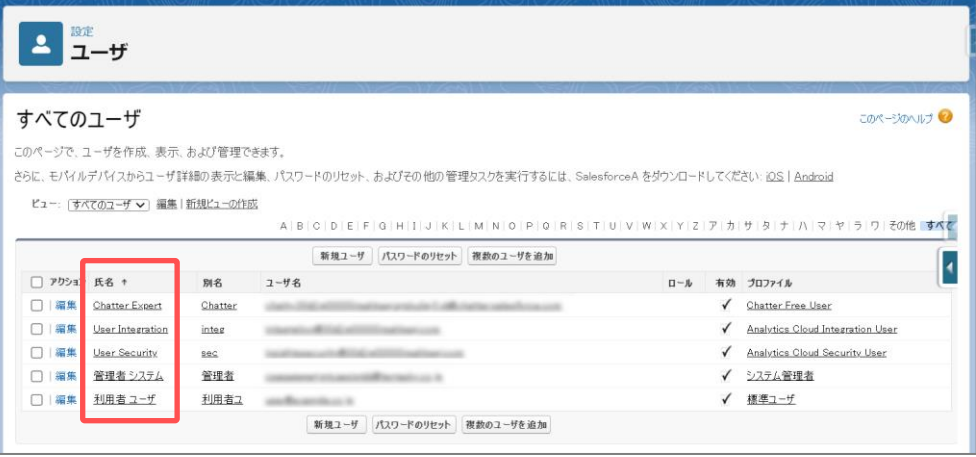

#### **補足**

- mitoco アシスタントを使用する、対象のユーザーが作成されていない場合は、 Salesforce サポートページを参照いただき、ユーザーの追加を行ってください。
- ユーザーを追加するためのガイドライン https://help.salesforce.com/s/articleView?id=sf.users adding guideli [nes.htm&type=5&language=ja](https://help.salesforce.com/s/articleView?id=sf.users_adding_guidelines.htm&type=5&language=ja)
- ユーザーの追加 https://help.salesforce.com/s/articleView?id=sf.adding new users.ht [m&type=5&language=ja](https://help.salesforce.com/s/articleView?id=sf.adding_new_users.htm&type=5&language=ja)

# <span id="page-10-0"></span>**2.2 Salesforce ユーザーにライセンスを割り当てる**

mitoco アシスタントを**トライアル**使用するには、利用するすべてのユーザーに、以下のパッケージライセ ンスを割り当てる必要があります。

・ mitoco Assistant パッケージ(パッケージ表示名:mitoco Assistant)

### **注意**

- 本項のライセンス割り当て設定は、「トライアル利用中のみ」行います。
- 本契約後は、ライセンスを割り当てることなく、ご利用いただけます。
- **1 [設定]>[アプリケーション]>[パッケージ]>[インストール済みパッケージ]をクリックしま す。**
- **2 パッケージ名「mitoco Assistant」行の[ライセンスの管理]をクリックします。**

「パッケージマネージャ」画面に遷移します。

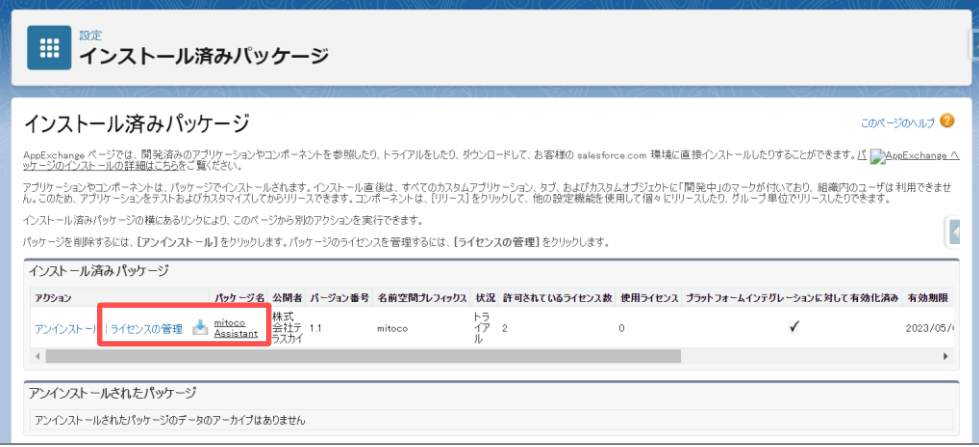

**3 [ユーザーの追加]ボタンをクリックします。**

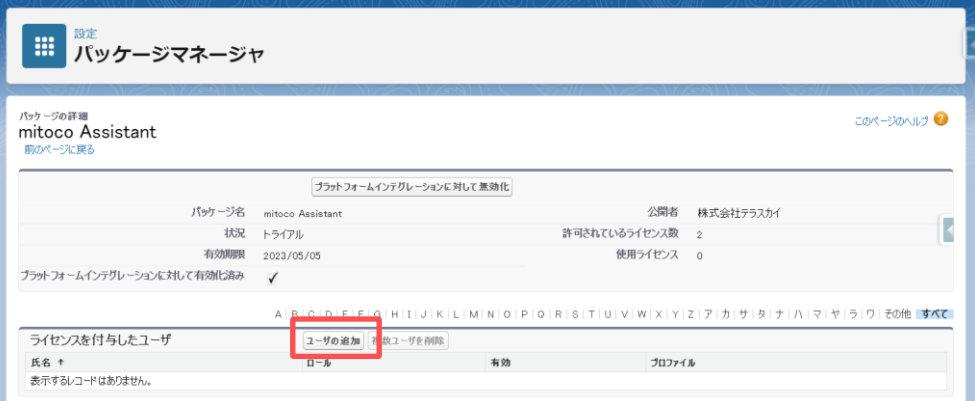

**対象の Salesforce ユーザーの選択ボックスにチェックをつけます。**

下部の選択済のユーザーに表示されることを確認します。

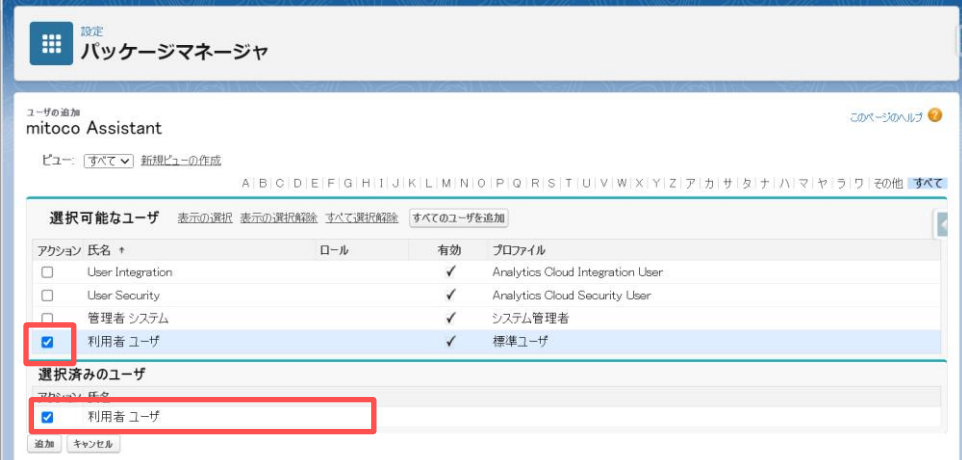

**選択済みのユーザーを確認し[追加]ボタンをクリックします。**

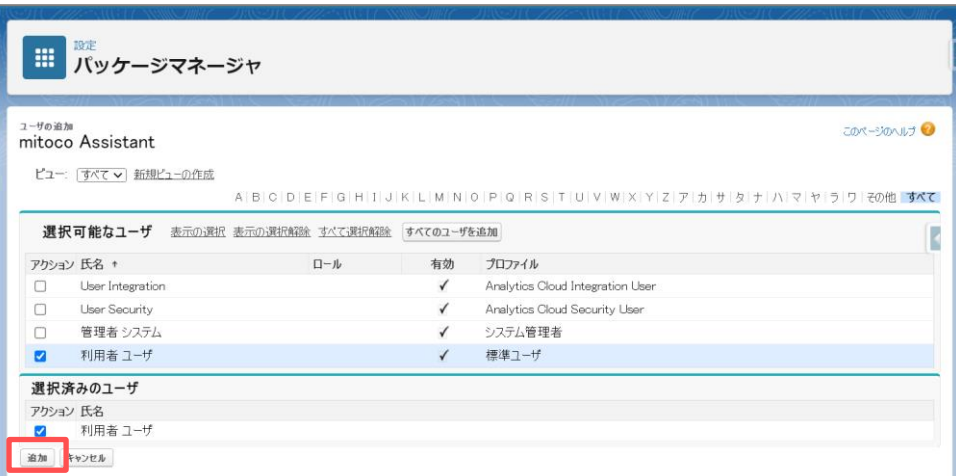

**「ライセンスを付与したユーザー」の一覧に、対象のユーザーが追加されたことを確認します。**

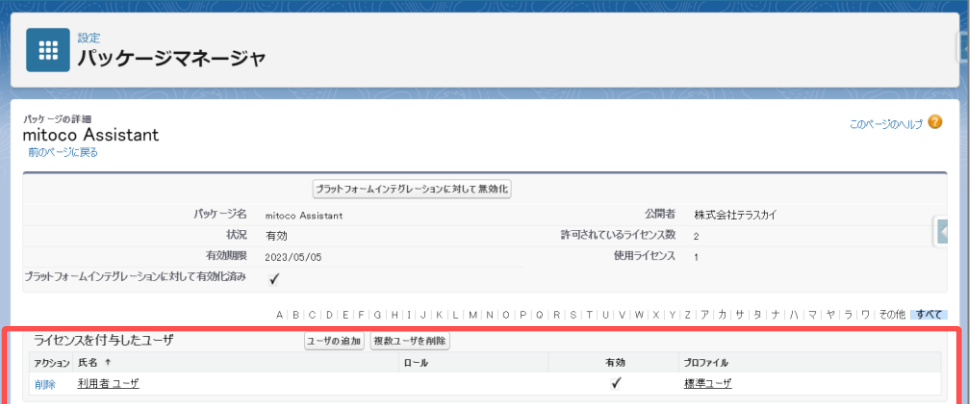

**[前のページに戻る]リンクをクリックし、インストール済パッケージの一覧画面に戻ります。**

### <span id="page-12-0"></span>**2.3 Salesforce ユーザーに権限セットを割り当てる**

mitoco アシスタントパッケージをインストールすると、以下の権限セットが追加されます。 Salesforce ユーザーに必要な権限セットを割当ててご利用ください。

一般ユーザー向けと管理者グループが 2 種類あり、それぞれの違いは以下の通りです。

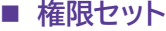

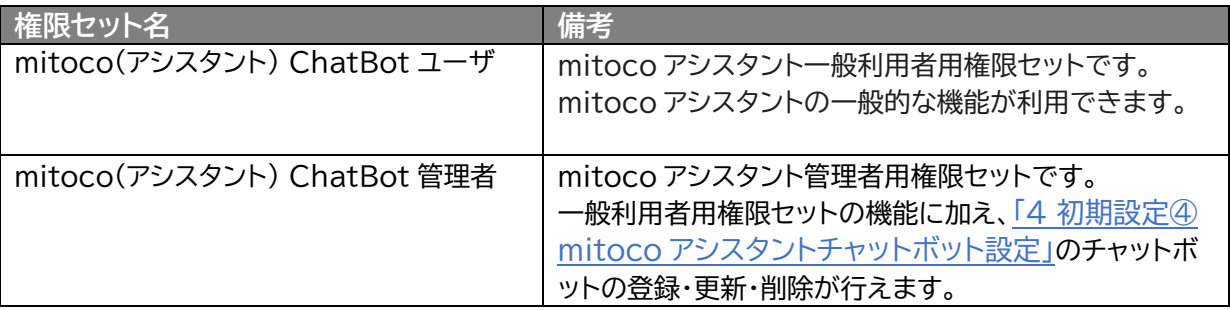

**補足**

⚫ 【制限事項】「mitoco(アシスタント) ChatBot 管理者」の権限を設定するユーザーは、 Salesforce 組織のユーザー設定でプロファイルがシステム管理者相当であることが前提とな ります。

ここでは、Salesforce システム管理者ユーザーに対し、「Mitoco(アシスタント) ChatBot 管理者」権 限セットを割り当てます。

- **1 [設定]>[ユーザー]>[権限セット]をクリックします。**
- **2 表示ラベル「mitoco(アシスタント) ChatBot 管理者」をクリックします。**

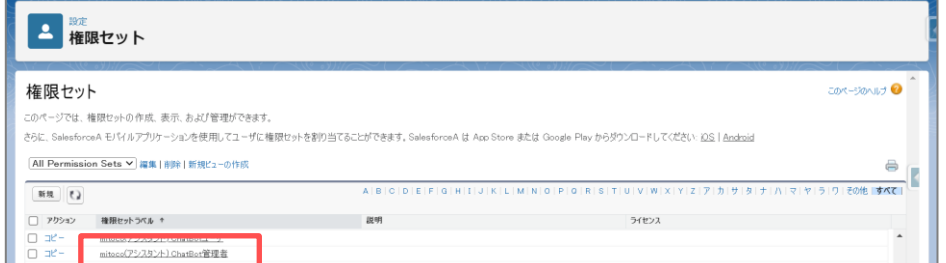

**3 [割り当ての管理]をクリックします。**

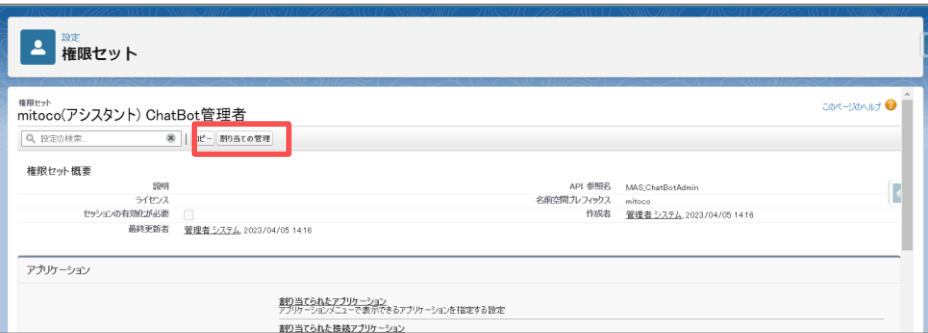

L

**[割り当てを追加]をクリックします。**

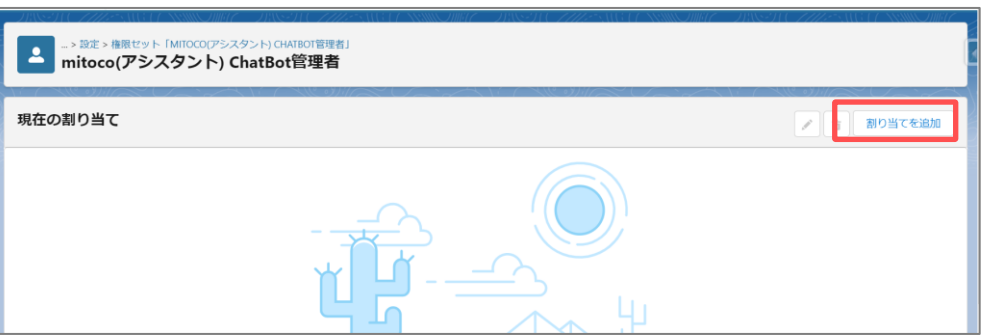

#### **権限を追加したいユーザーを確認し、左のチェックボックスにチェックをつけます。**

※複数人を選択することができます。

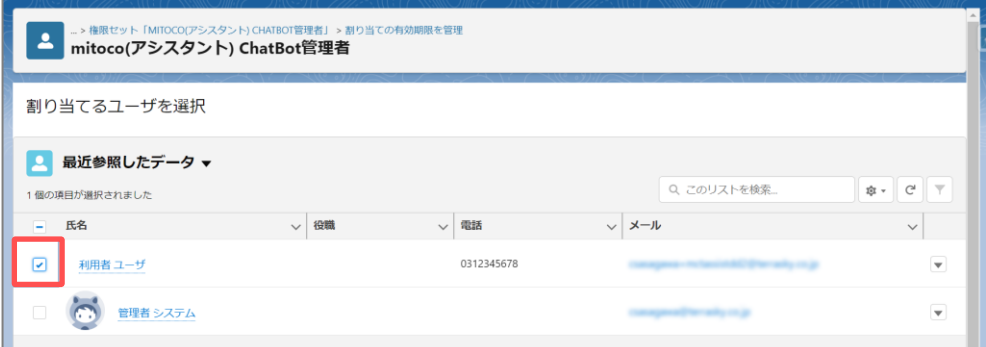

- **画面右下の[次へ]をクリックします。**
- **有効期限なしが選択されていることを確認して、[割り当て]をクリックします。**

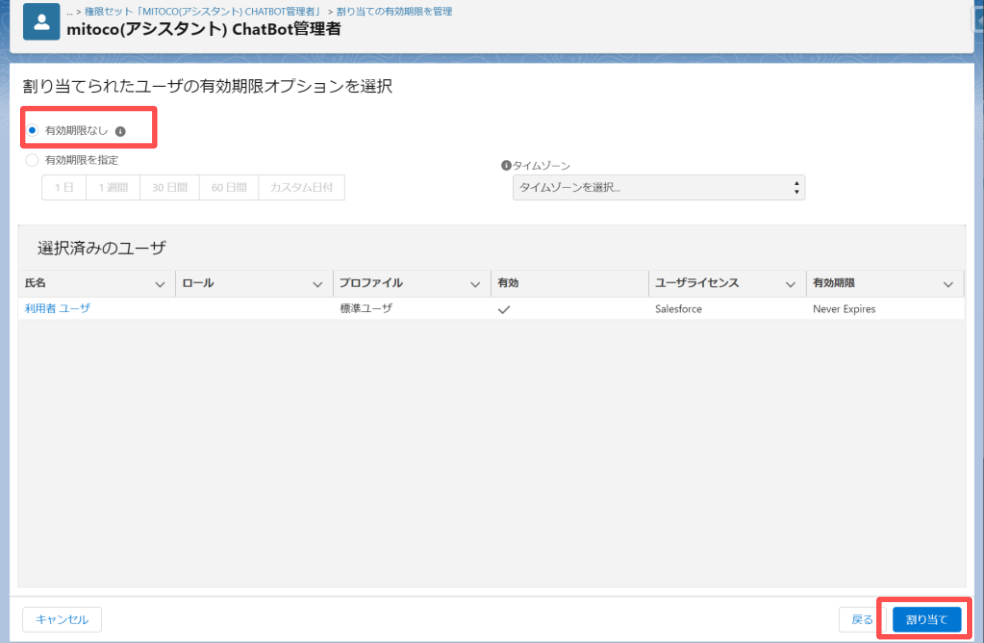

**割り当てが成功したことを確認し、「完了」をクリックします。**

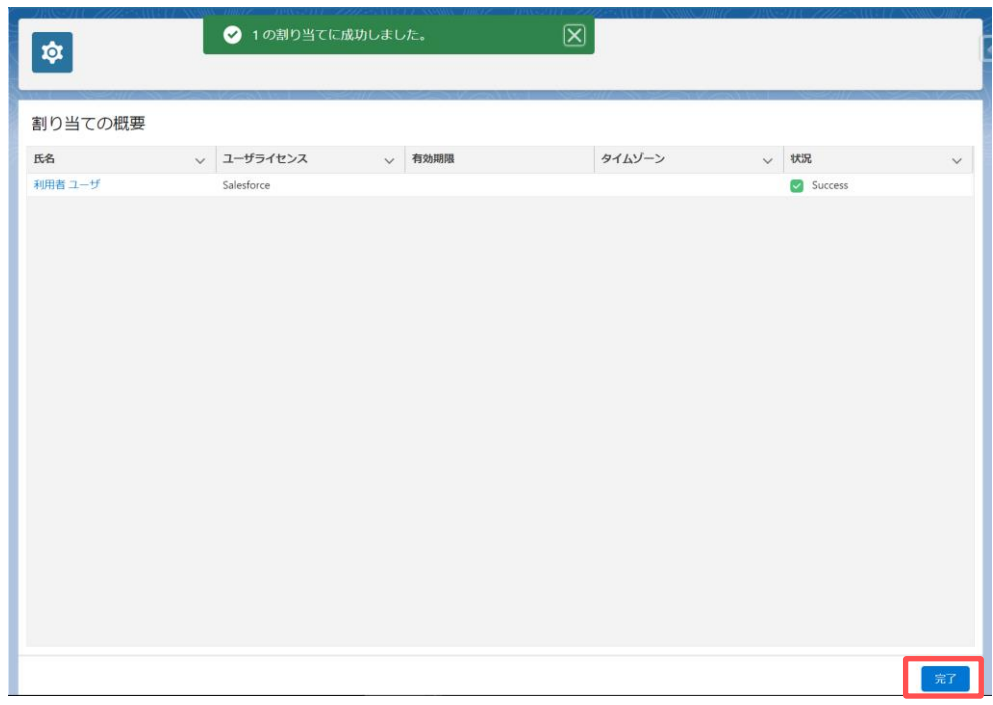

# <span id="page-15-0"></span>**3 初期設定③ Salesforce 組織への設定**

### <span id="page-15-1"></span>**3.1 リモートサイトを登録する**

- **1 [設定]>[セキュリティ]>[リモートサイトの設定]をクリックします。**
- **2 [新規リモートサイト]をクリックします。**

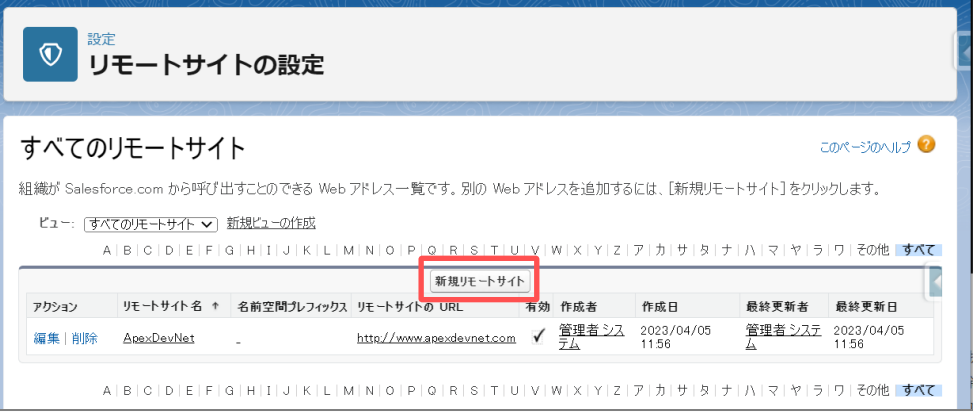

**3 リモートサイト編集画面で以下の情報を入力します。**

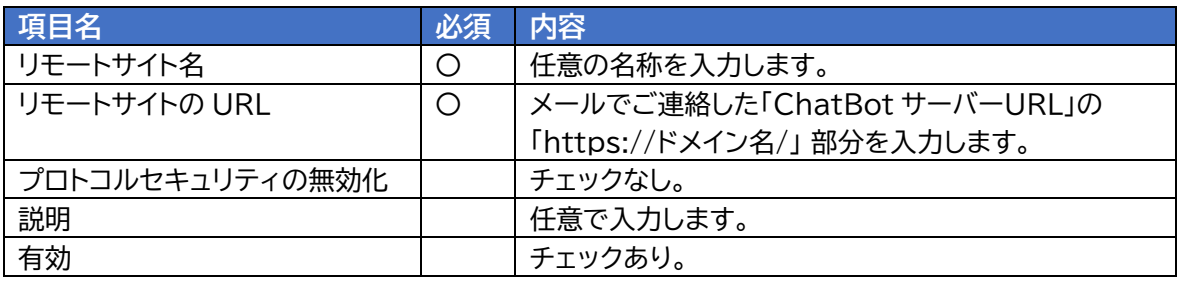

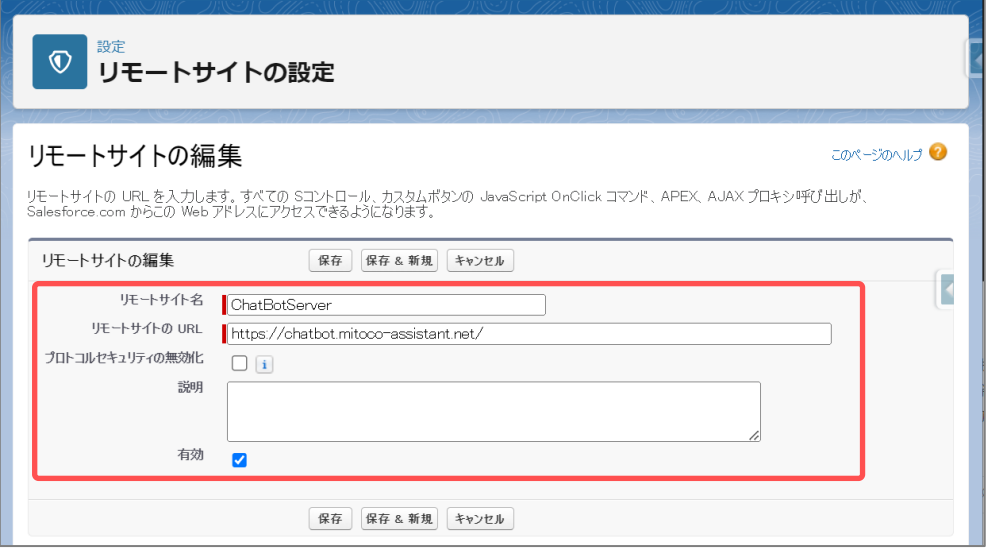

**4 [保存]をクリックします。**

# <span id="page-16-0"></span>**3.2 ナビゲーションバーのタブへ配置**

対象のアプリケーション選択時、タブから mitoco アシスタントを使えるように、タブを作成します。

- **1 [設定]>[ユーザーインターフェース]>[タブ]をクリックします。**
- **2 Lightning コンポーネントタブの[新規]をクリックします。**

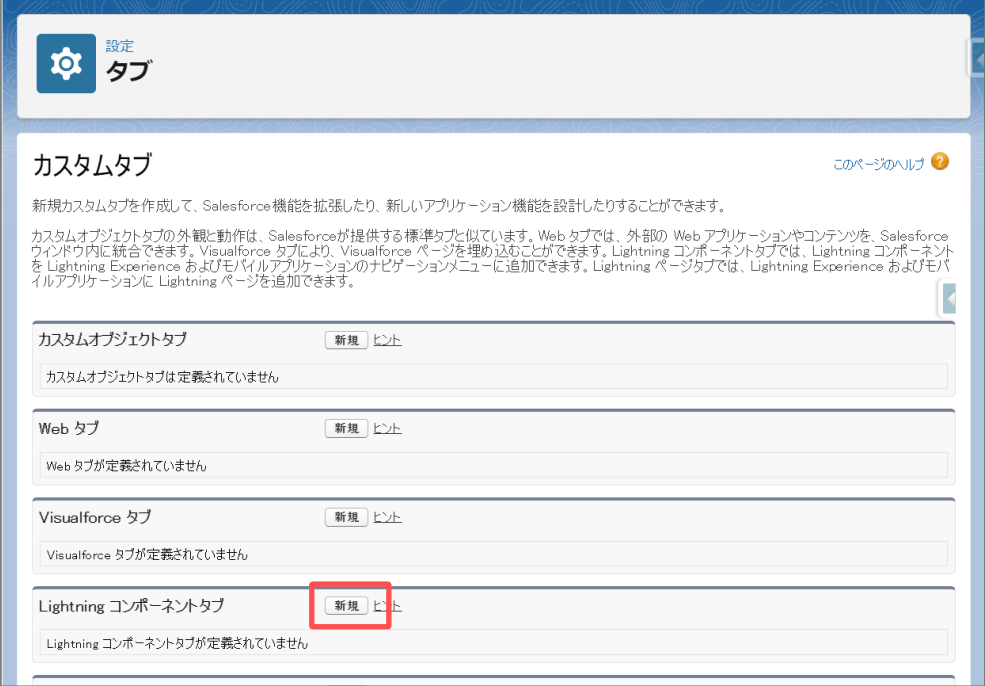

**3 詳細を入力画面で、以下の情報を入力し、[次へ]をクリックします。**

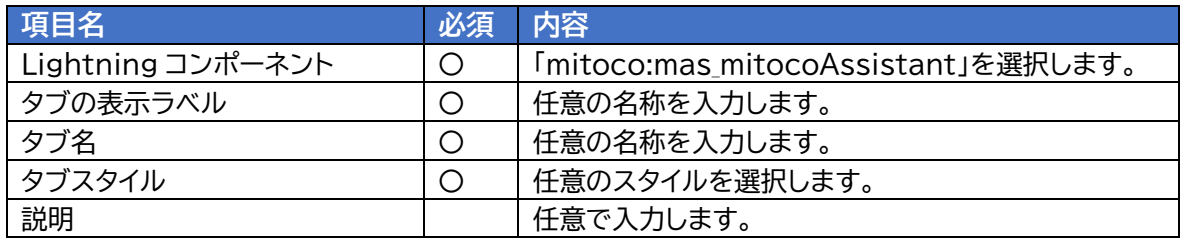

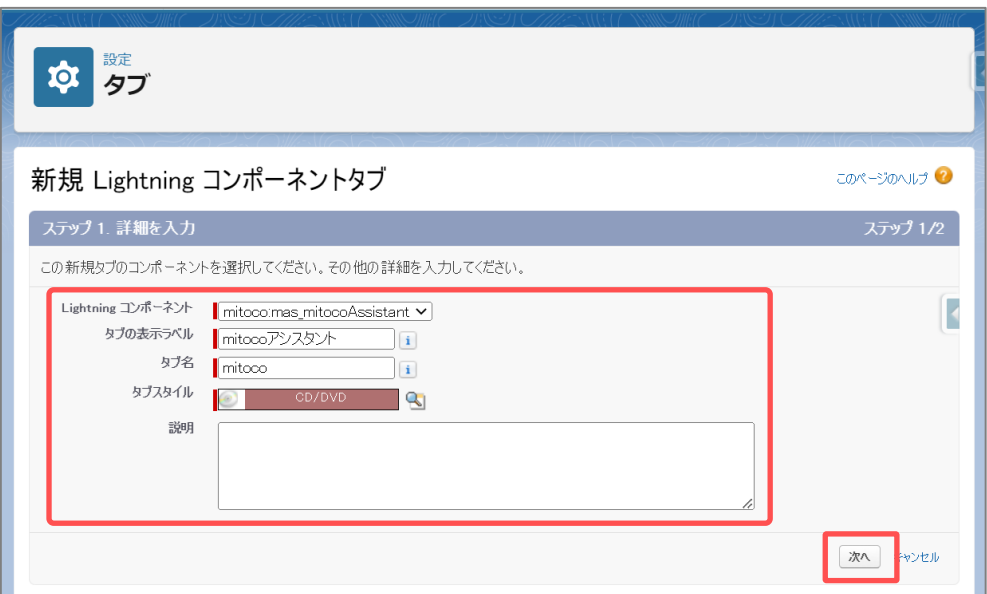

**4 プロファイルに追加画面で、タブ表示を適用したいプロファイルを「デフォルトで表示」に設定 し、右下の[保存]をクリックします。**

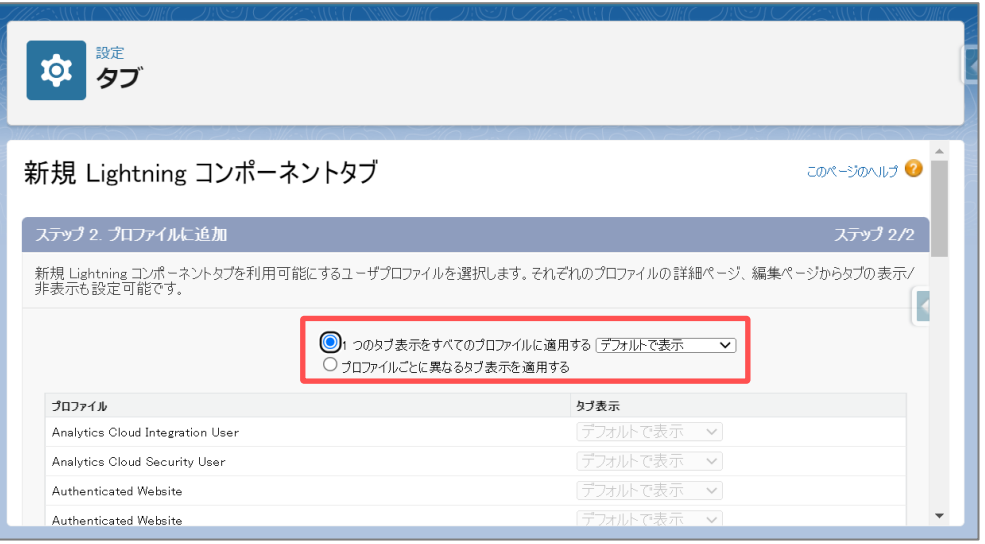

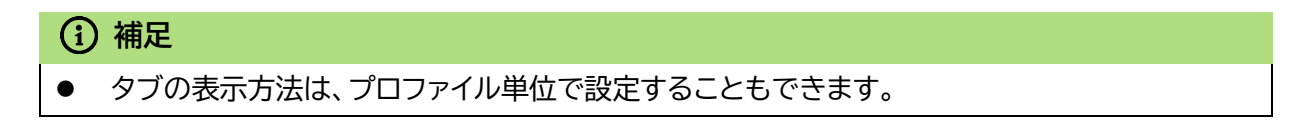

### <span id="page-18-0"></span>**3.3 アプリケーションへナビゲーション項目を配置**

対象のアプリケーション選択時、タブから mitoco アシスタントを使えるようにします。 作成したタブを、対象のアプリケーションに配置します。

- **1 [設定]>[アプリケーション]>[アプリケーションマネージャ]をクリックします。**
- **2 Lightning Experience アプリケーションマネージャの一覧から mitoco アシスタントを タブ表示したいアプリケーション名の[▼]をクリックし、[編集]をクリックします。**

本項では例として、「セールス」アプリケーションに追加します。

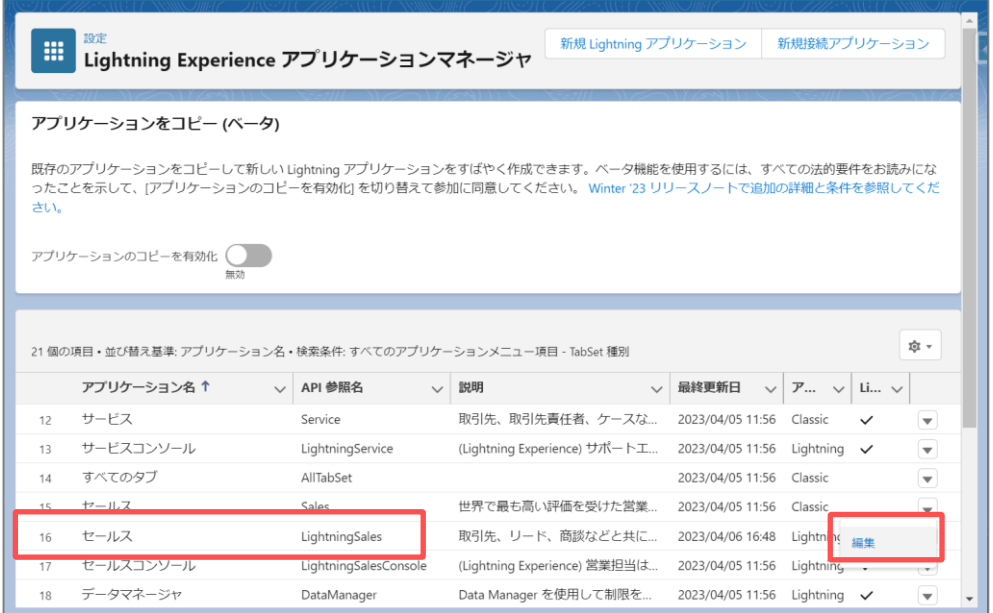

**3 Lightning アプリケーションビルダー画面で、[ナビゲーション項目]タブをクリックします。**

**「選択可能な項目」から、mitoco アシスタントを選択し、「選択済みの項目」に追加します。**

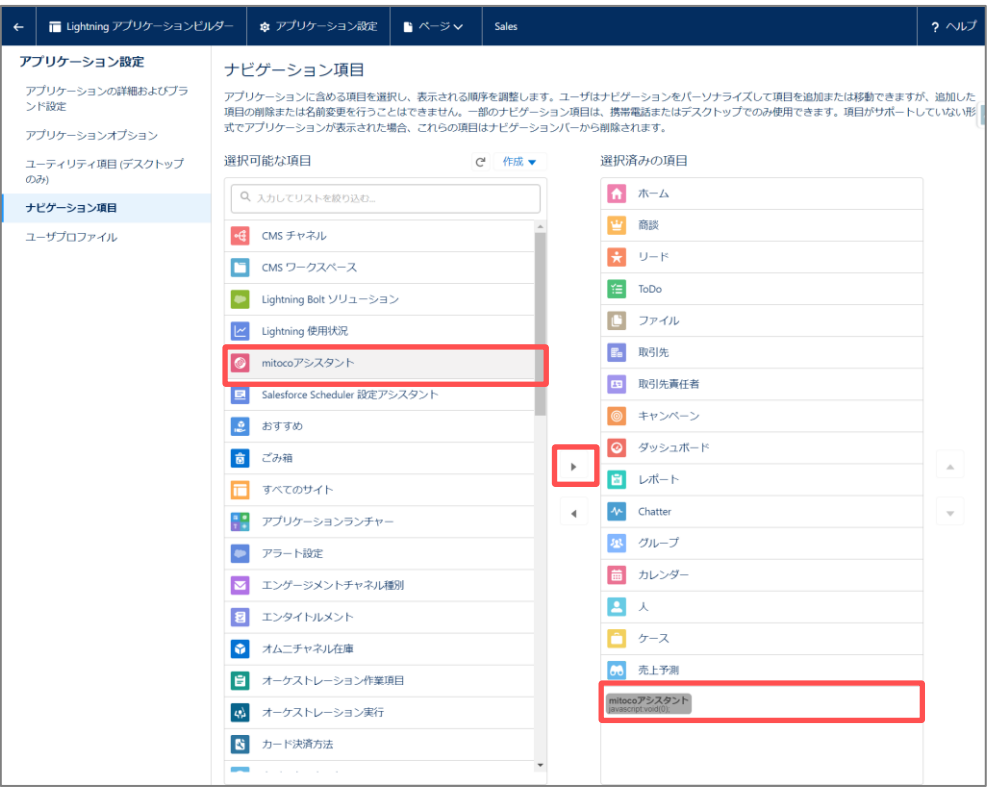

# <span id="page-20-0"></span>**3.4 ユーティリティバーへ配置**

対象のアプリケーション選択時、ユーティリティバーから mitoco アシスタントを使えるようにします。

- **1 [設定]>[アプリケーション]>[アプリケーションマネージャ]をクリックします。**
- **2 Lightning Experience アプリケーションマネージャの一覧から mitoco アシスタントを タブ表示したいアプリケーション名の[▼]をクリックし、[編集]をクリックします。**

本項では例として、「セールス」アプリケーションに追加します。

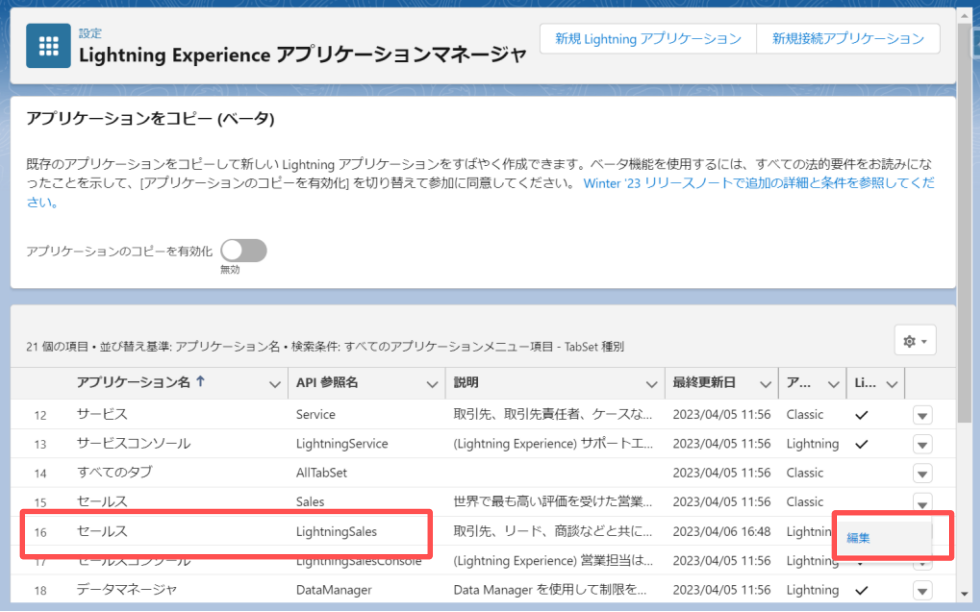

#### **補足**

⚫ アプリケーション種別が「Lightning」のアプリケーションにのみユーティリティ項目が設定でき ます。アプリケーション種別が「Classic」のアプリケーションにはユーティリティ項目は設定で きませんのでご注意ください。

**3 Lightning アプリケーションビルダー画面で、[ユーティリティ項目(デスクトップのみ)]タ ブをクリックします。**

**[ユーティリティ項目を追加]をクリックします**

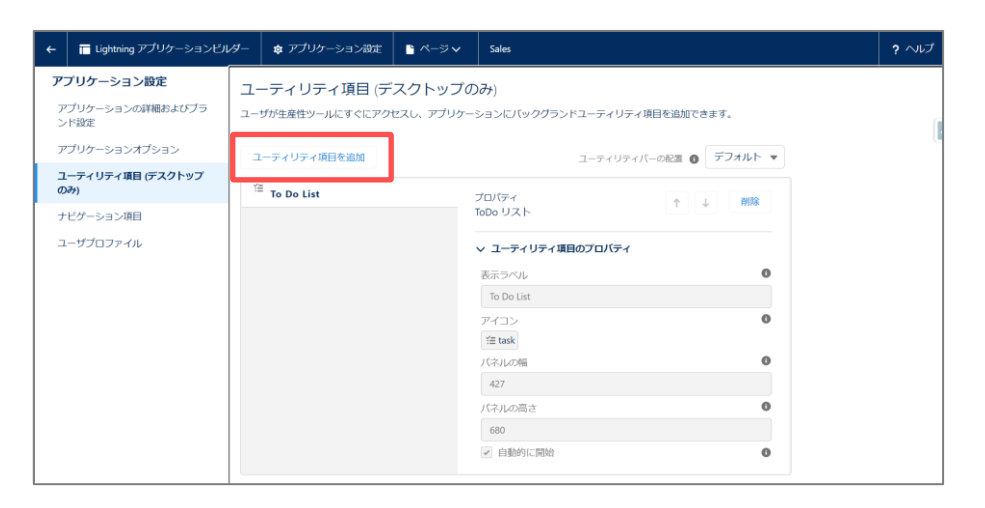

**一覧の「カスタム・管理」から[mitoco アシスタント]をクリックします。**

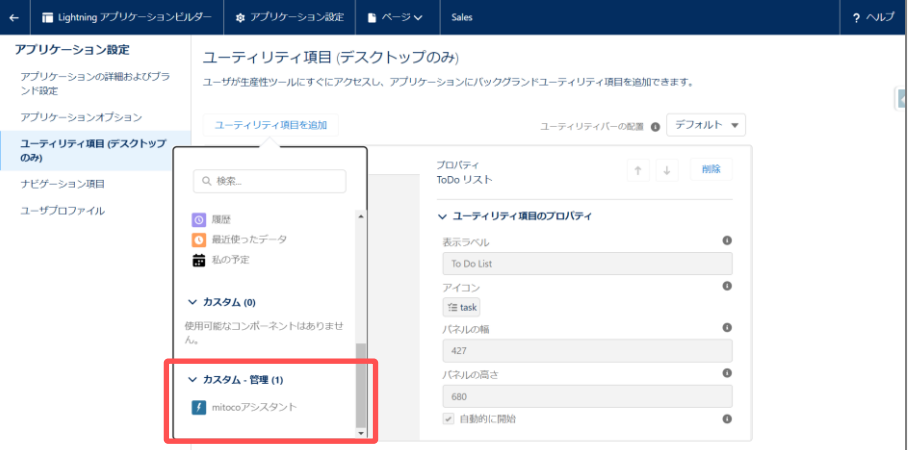

### **ユーティリティ項目のプロパティを任意の値で設定し、[保存]をクリックします。**

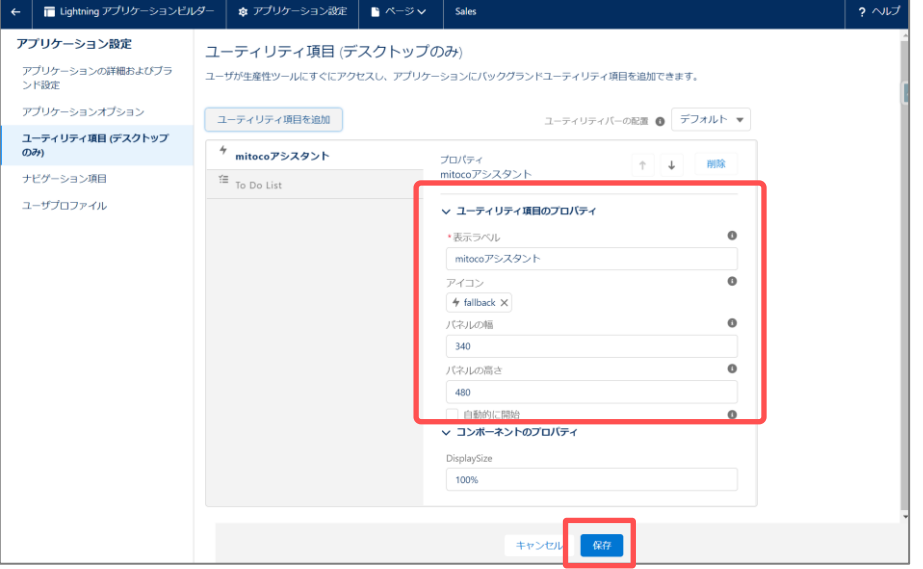

# <span id="page-22-0"></span>**3.5 レコードページへ配置**

対象のアプリケーション選択時、ユーティリティバーから mitoco アシスタントを使えるようにします。 ここでは、「セールス」アプリケーションのホーム画面に配置する方法をご案内します。

- **1 mitoco アシスタントを追加したい画面を開きます。**
- **2 [設定]>[編集ページ]をクリックします。**
- **3 Lightning アプリケーションビルダー画面で、一覧の「カスタム・管理」から「mitoco アシス タント」を配置したいキャンバス位置へドラッグアンドドロップします。**

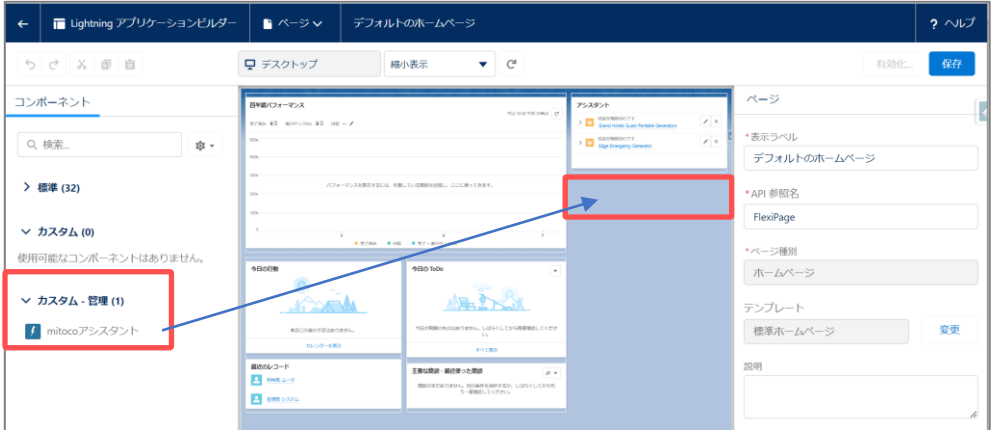

- **4 [保存]をクリックします。**
- **5 [有効化]をクリックします。**

組織のデフォルトとして設定されていない場合、保存後に続いて組織のデフォルトとして有効化す る設定ダイアログが表示されます。

**6 [有効化]ボタンを押下して有効化:デフォルトホームページが表示されたら[組織のデフォル トとして割り当てボタンをクリックします。**

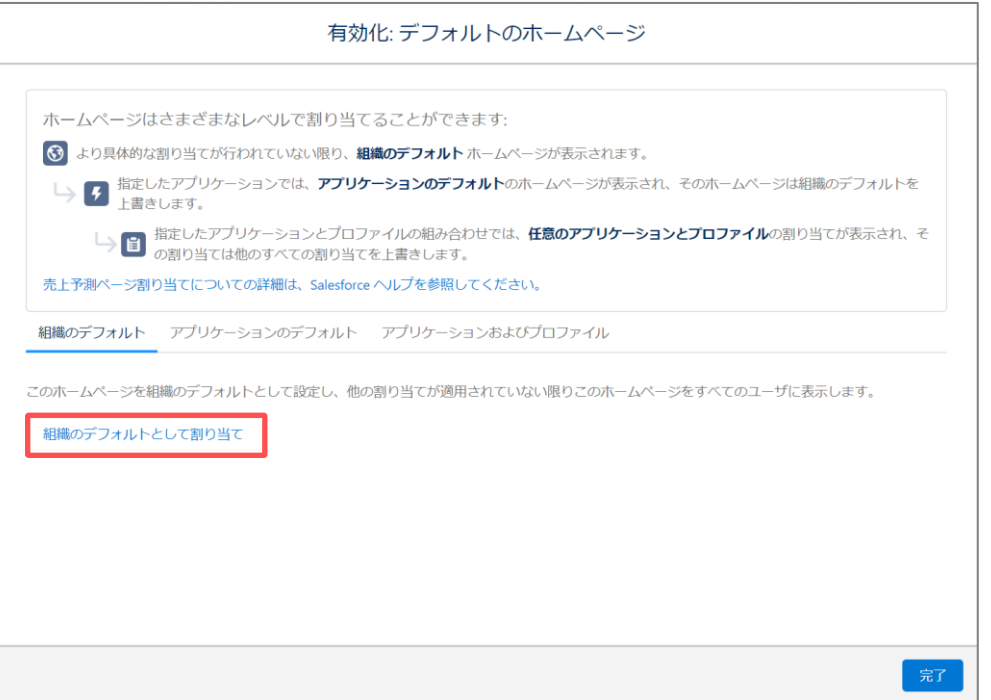

**7 組織のデフォルトとして設定:デフォルトのホームページが表示されたら[保存]ボタンを押下 してください。**

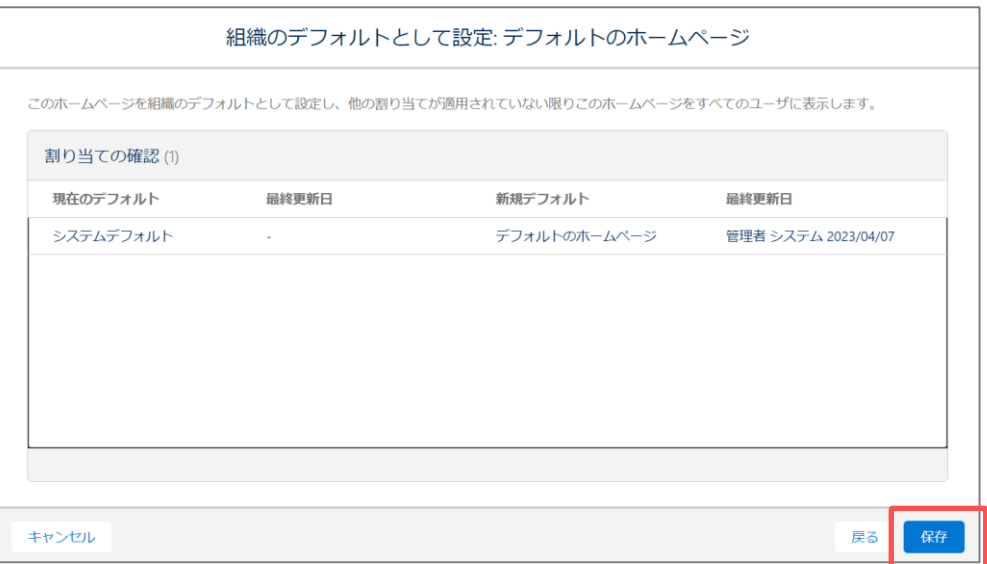

# <span id="page-24-0"></span>**4 初期設定④ mitoco アシスタントチャットボット設定**

mitoco アシスタントクライアントで ChatBot を利用するために接続先サーバーを設定します。 mitoco アシスタントを「mitoco(アシスタント) ChatBot 管理者」の権限セットを付与した Salesforce システム管理者ユーザーでログインして、設定してください。

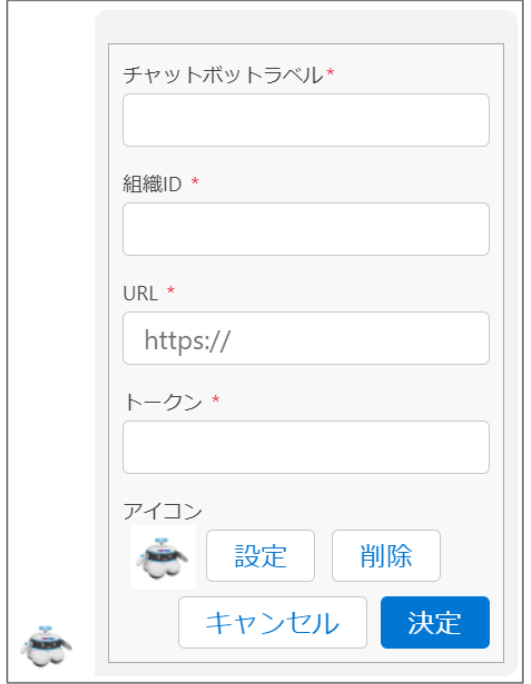

**1 mitoco アシスタント画面を表示します。**

接続先が 1 件も設定されていない場合、接続先設定入力画面が表示されます。

**2 アイコンを変更したい場合、アイコンの[設定]をクリックします。**

アイコンを変更しない場合、手順 0 へ進みます。

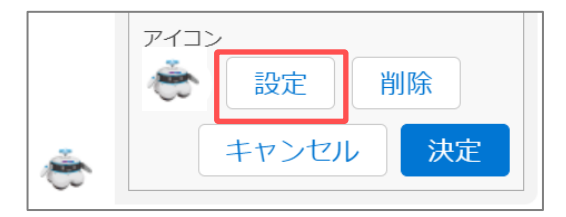

**3 [ファイルをアップロード]をクリックして、アイコンのファイルをアップロードします。**

# **補足**

- アイコンは、Salesforce 組織内に存在するファイルを利用することもできます。
- ⚫ 「SLDS アイコン」をクリックすると、Salesforce が独自に用意しているアイコンを利用できま す。
- ⚫ 「静的リソース」をクリックすると、Salesforce 組織内にある静的リソースに保存されたファイ ルをアイコンとして利用できます。
- ⚫ アイコンとして利用できるファイルの拡張子は、.bmp、.gif、.jpeg、.jpg、.png になります。

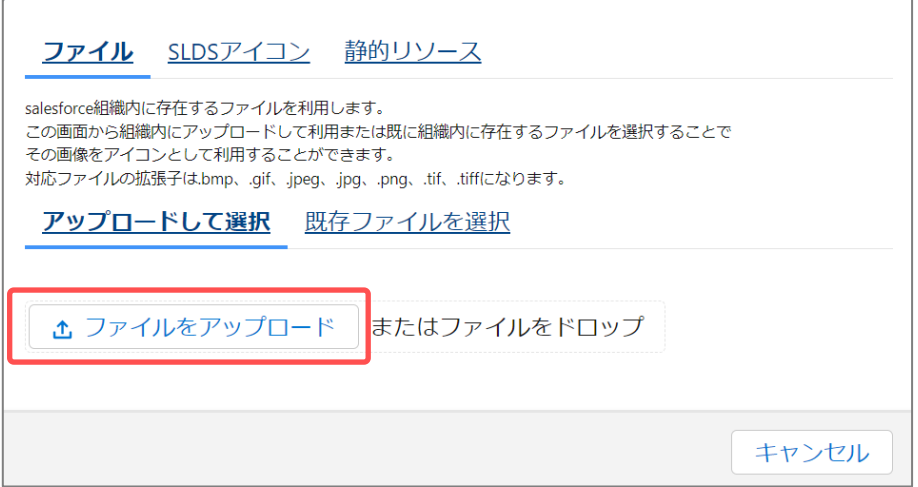

**4 入力項目に以下を設定して[決定]ボタンをクリックします。**

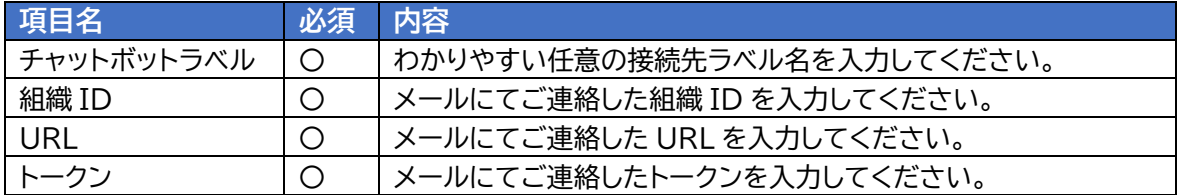

#### 接続先設定画面が表示されます。

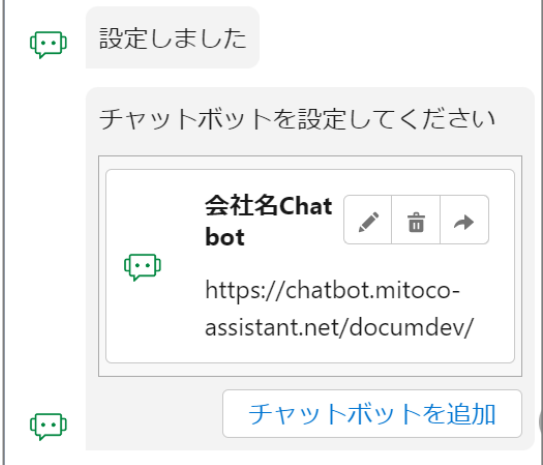

# <span id="page-26-0"></span>**5 初期設定⑤ Salesforce ユーザーへの設定<一般ユーザー>**

### <span id="page-26-1"></span>**5.1 Salesforce ユーザーへのライセンス割り当て**

mitoco アシスタントを「トライアル」で使用するには、利用するすべてのユーザーに、以下のパッケージ ライセンスを割り当てる必要があります。

・ mitoco Assistant パッケージ(パッケージ表示名:mitoco Assistant)

# **注意** ⚫ 本項のライセンス割り当て設定は、「トライアル利用中のみ」行います。

● 本契約後は、ライセンスを割り当てることなく、ご利用いただけます。

### **補足**

- ⚫ 本項のライセンス割り当て設設するユーザーは、Salesforce 組織のユーザー設定でプロファ イルが「システム管理者」相当であることが前提となります。
- **1 [設定]>[アプリケーション]>[パッケージ]>[インストール済みパッケージ]をクリックしま す。**
- **2 インストール済みパッケージの一覧から、「mitoco Assistant」を確認し[ライセンスの管 理]をクリックします。**

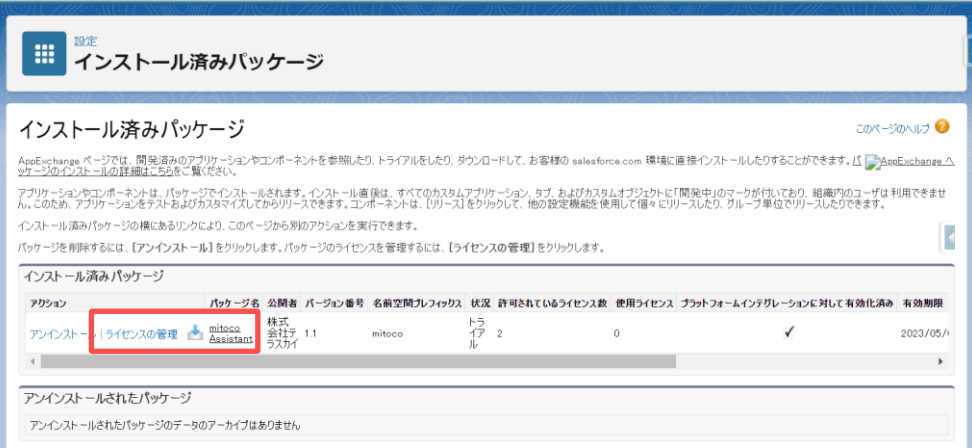

**[パッケージマネージャ]画面に遷移します。[ユーザーの追加]ボタンをクリックします。**

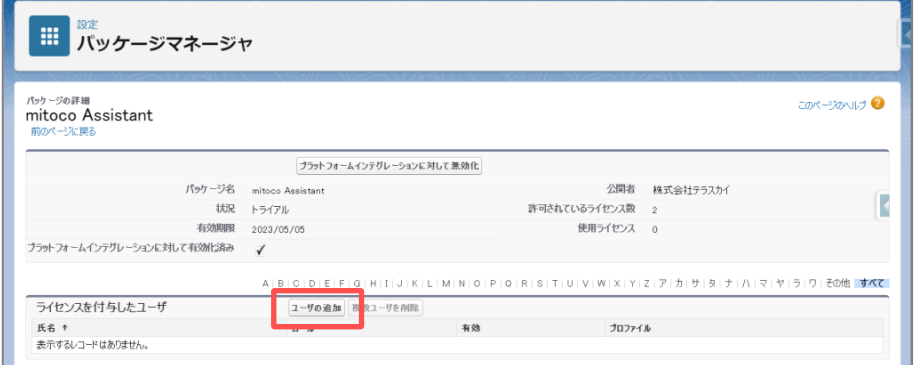

**対象の Salesforce ユーザーの選択ボックスにチェックをつけます。**

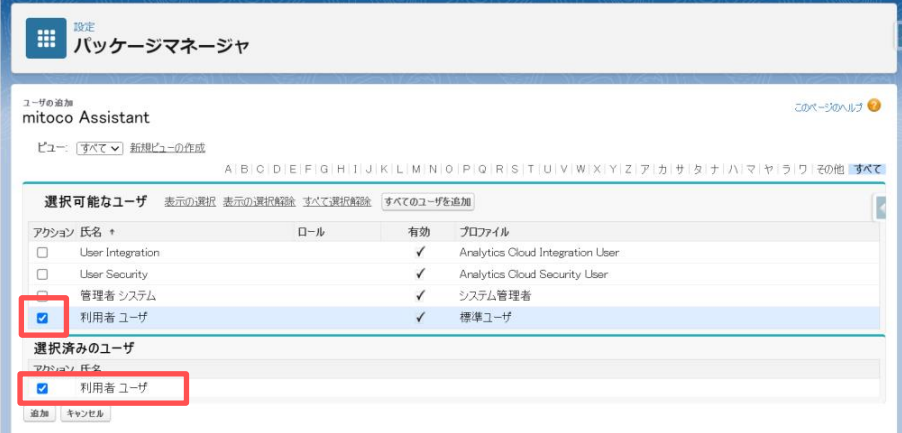

下部の選択済のユーザーに表示されることを確認します。

**選択済みのユーザーを確認し[追加]ボタンをクリックします。**

「ライセンスを付与したユーザー」の一覧に、対象のユーザーが追加されたことを確認します。

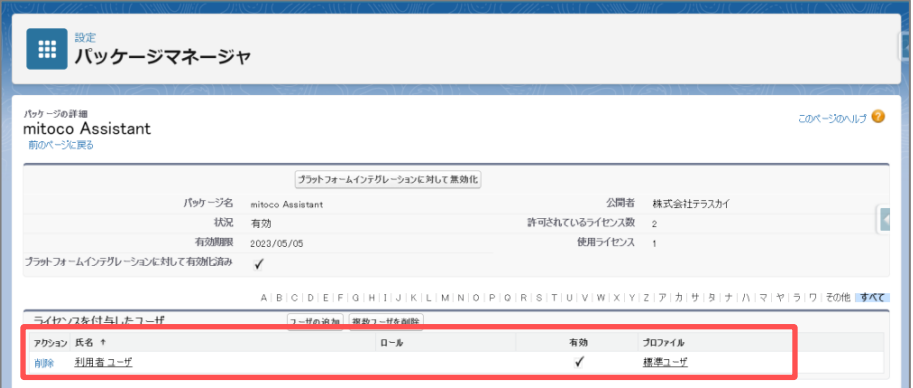

**[前のページに戻る]リンクをクリックし、インストール済パッケージの一覧画面に戻ります。**

### <span id="page-28-0"></span>**5.2 Salesforce ユーザーに権限セットを割り当てる**

mitoco アシスタントパッケージをインストールすると、以下の権限セットが追加されます。 Salesforce ユーザーに必要な権限セットを割当ててご利用ください。

一般ユーザー向けと管理者グループが 2 種類あり、それぞれの違いは以下の通りです。

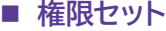

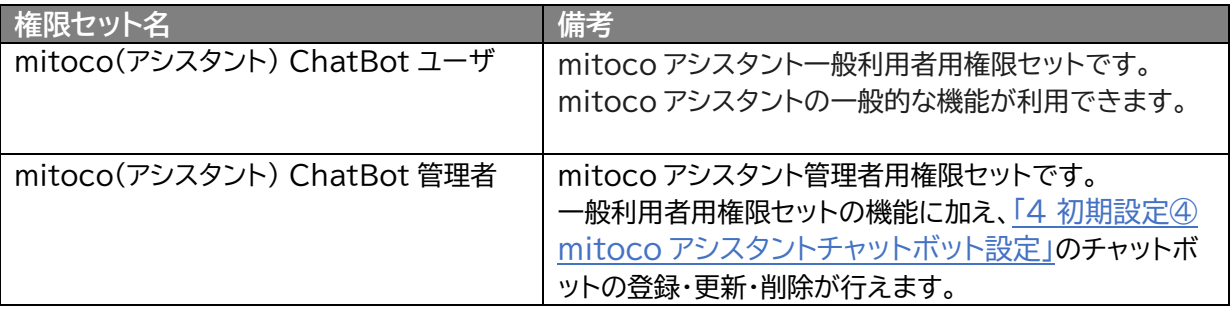

#### **補足**

⚫ 【制限事項】「Mitoco(アシスタント) ChatBot 管理者」の権限を設定するユーザーは、 Salesforce 組織のユーザー設定でプロファイルがシステム管理者相当であることが前提とな ります。

ここでは、Salesforce 利用者ユーザーに対し、「mitoco(アシスタント) ChatBot ユーザ」権限セット を割り当てます。

- **1 [設定]>[ユーザー]>[権限セット]をクリックします。**
- **2 表示ラベル「mitoco(アシスタント) ChatBot ユーザ」をクリックします。**

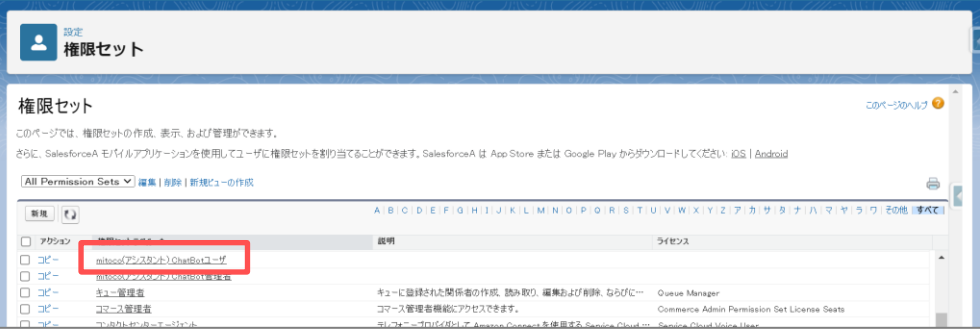

**[割り当ての管理]をクリックします。**

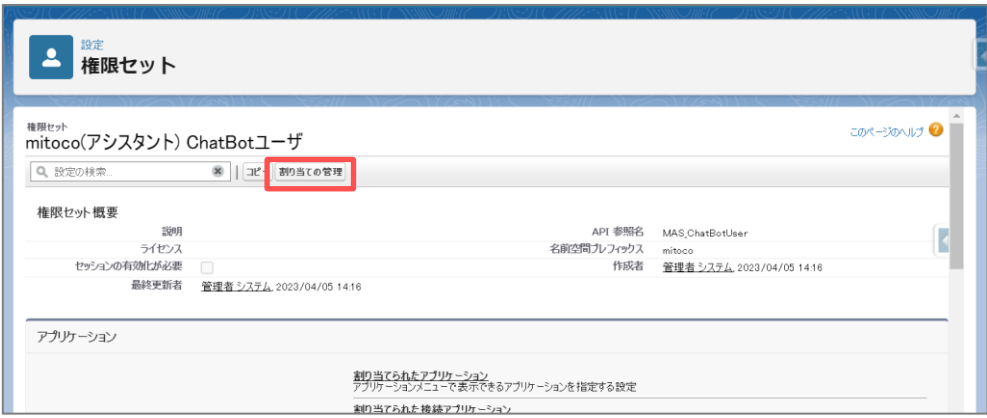

**「割り当てを追加」をクリックします。**

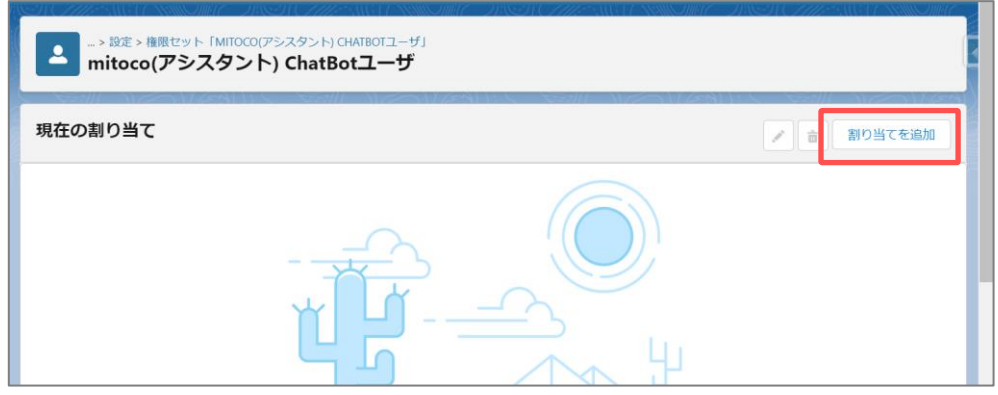

**権限を追加したいユーザーを確認し、左のチェックボックスにチェックをつけます。**

※複数人を選択することができます。

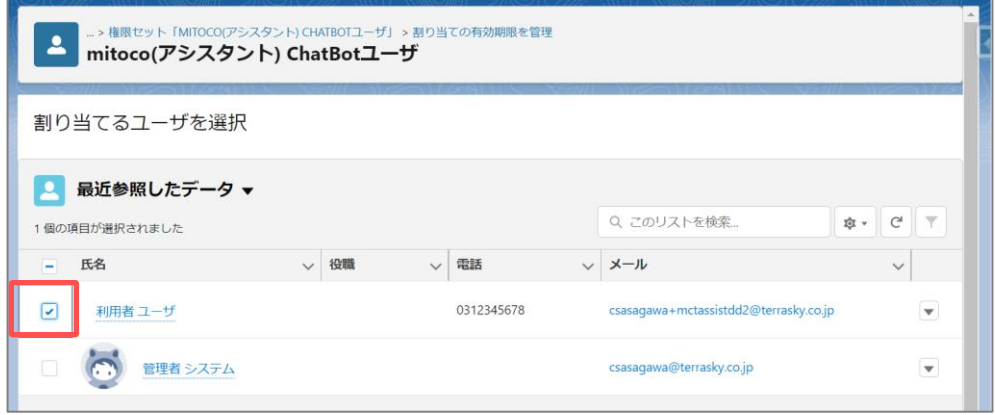

**画面右下の[次へ]をクリックします。**

**有効期限なしが選択されていることを確認して、[割り当て]をクリックします。**

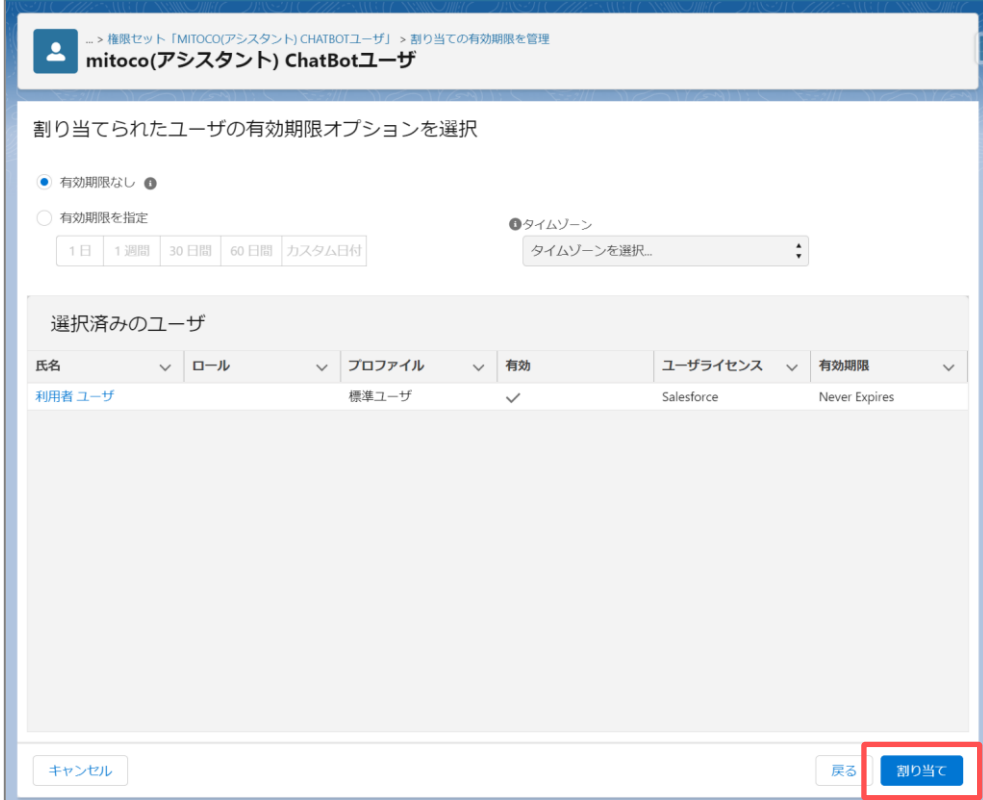

**割り当てが成功したことを確認して、[完了]をクリックします。**

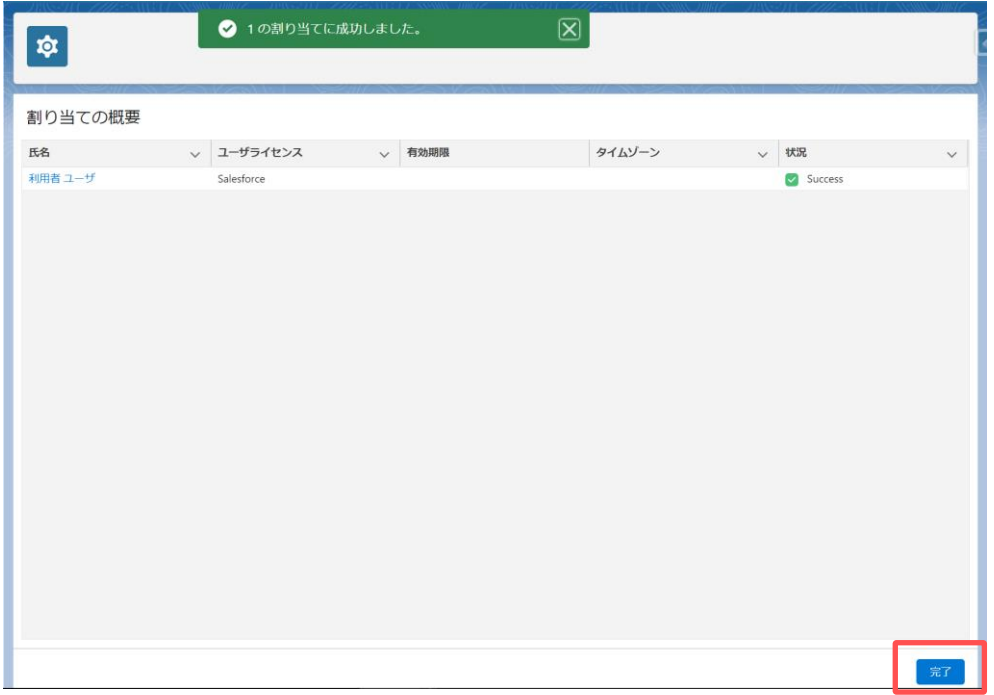

### <span id="page-31-0"></span>**5.3 Salesforce ユーザーに共有設定を行う**

mitoco アシスタントクライアントで一般ユーザーに共有したい接続先を指定します。

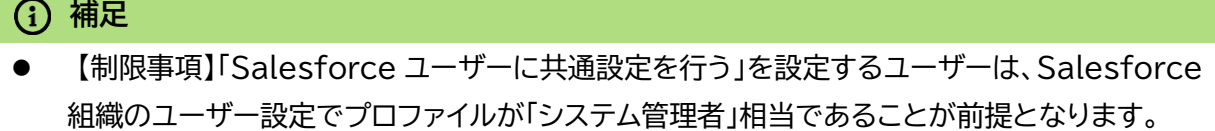

- **1 mitoco アシスタント画面を表示します。**
- **2 [▼]をクリックして[チャットボット設定]をクリックします。**

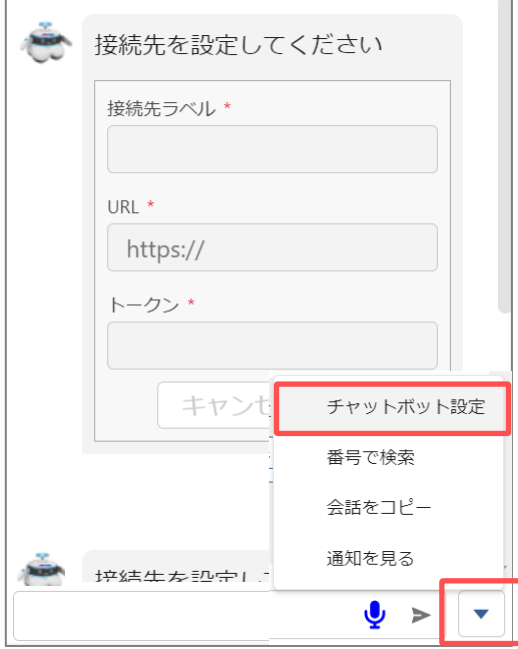

**3 共有したい接続先の[共有設定]ボタンをクリックします。**

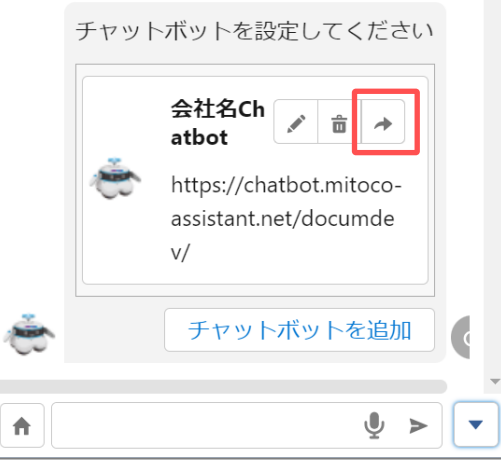

**4 「共有」画面で、共有したいユーザー名を検索して設定します。**

#### **5 接続先設定 アクセス権を設定して、[保存]をクリックします。**

共有画面が閉じて、共有レコードが作成されたメッセージが表示されたら、設定は完了です。

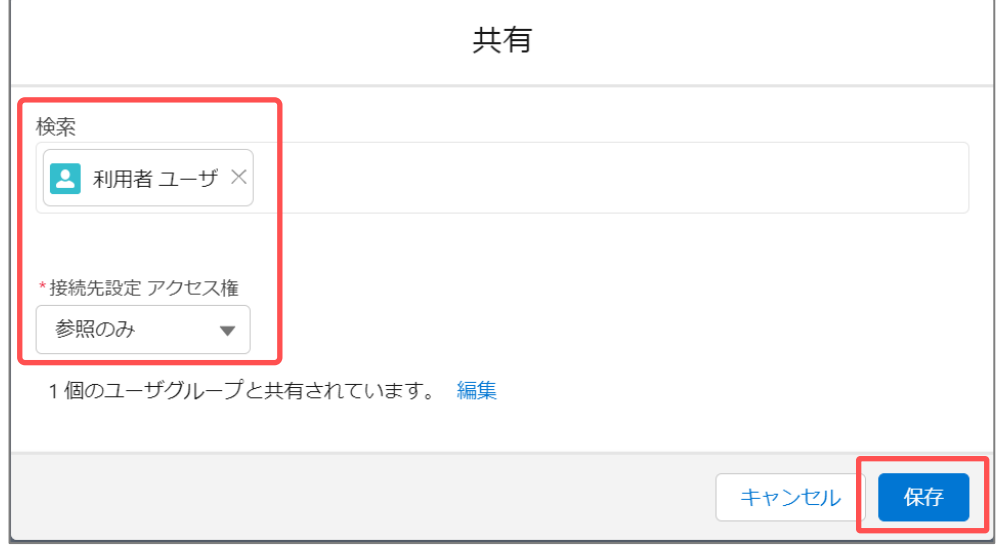

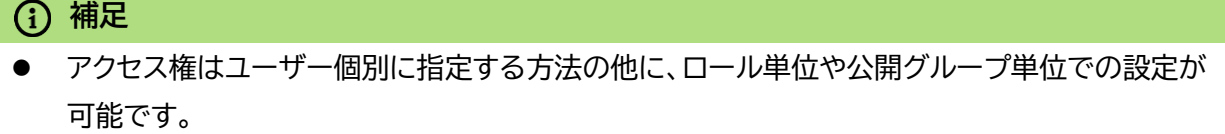

# <span id="page-33-0"></span>**6 動作を確認する**

すべての設定が終わったら、実際に mitoco アシスタントを使ってみましょう。 質問の内容などは、標準で用意されているものです。

質問応答のカスタマイズ方法については、「mitoco アシスタント管理画面管理ツール利用ガイド」にてご 案内していますので、参照ください。

**1 mitoco アシスタント画面を表示します。**

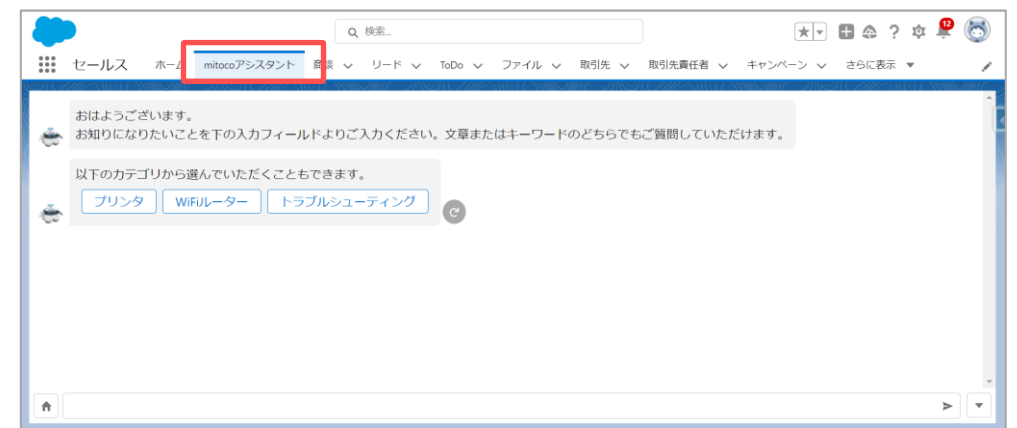

**2 試しに「プリンタ」をクリックし、質問内容を任意にクリックします。**

回答が表示されたことを確認します。

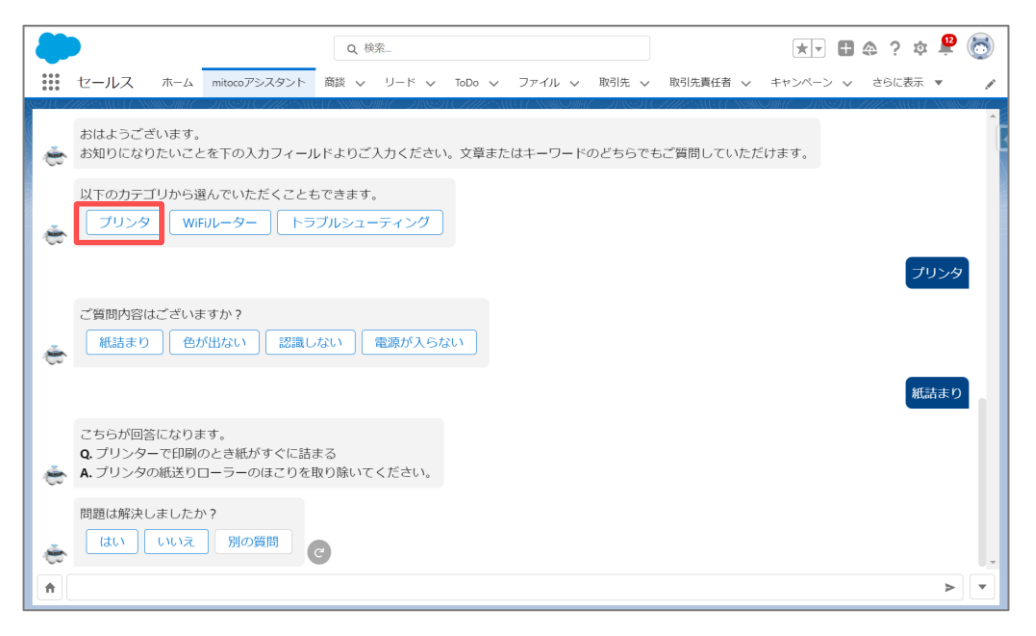

# <span id="page-34-0"></span>**7 モバイルで動作を確認する**

mitoco アシスタントは、モバイルアプリからもご利用いただけます。 mitoco アシスタントは、Salesforce プラットフォーム上で動作しているため、モバイル端末をご利用 時は、Salesforce より提供されている Salesforce アプリをご利用いただけます。 詳しくは、株式会社セールスフォース・ジャパンの Web サイトにてご確認ください。

# <span id="page-34-1"></span>**7.1 Salesforce アプリをダウンロードする**

Salesforce モバイルアプリ <https://www.salesforce.com/jp/solutions/mobile/overview/>

<span id="page-34-2"></span>**7.2 Salesforce アプリにログインする**

- **1 Salesforce アプリを起動します**
- **2 カスタムドメインを利用している組織の場合、右下の「カスタムド メインを使用」をクリックして、ドメインを登録します**
- **3 ユーザー名、パスワードを入力し、[ログイン]ボタンをクリックし ます**

※パソコンと同じユーザー名パスワードでログインできます

アプリケーションランチャーをクリックします

※アプリケーションランチャーの表示がない場合は、右下の「≡」メニ ューをクリックし、アプリケーションランチャーを起動します。

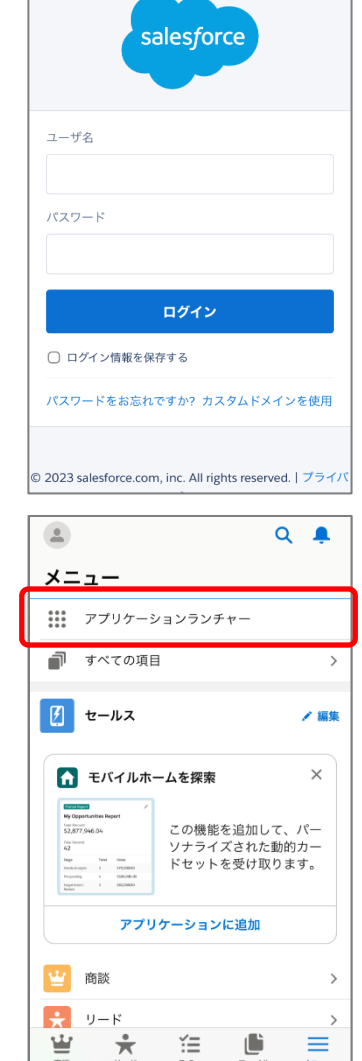

ログイン

Ó.

### **4 一覧から「セールス」を選択します**

[3.3](#page-18-0) [アプリケーションへナビゲーション項目を配置](#page-18-0) で設定したアプ リケーションを選択します。

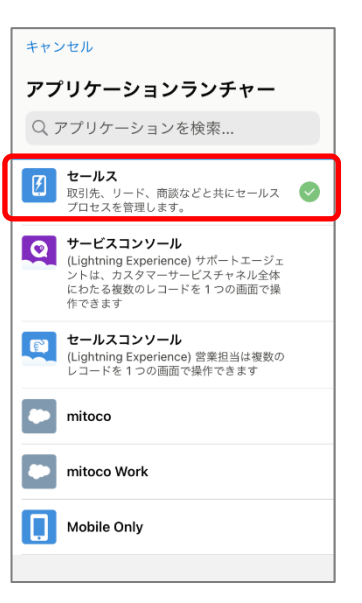

### **5 mitoco アシスタントが表示されることを確認します**

試しに「プリンタ」をクリックし、質問内容を任意にクリックします。 回答が表示されたことを確認します。

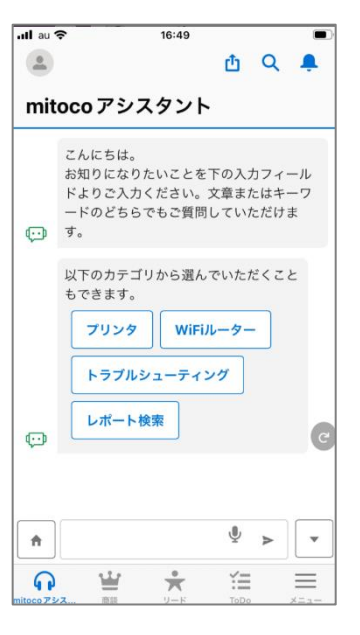

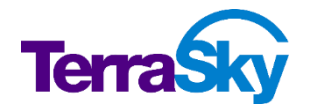

# **製品サポート** 製品情報 <https://www.mitoco.net/bot> 製品ユーザーガイド マンチン お問い合わせ窓口 [https://d.terrasky.jp/mitocoAssistant\\_UserGuide](https://d.terrasky.jp/mitocoAssistant_UserGuide) https://support.terrasky.co.jp/s/contactsupport

# **mitoco アシスタント 管理者インストールマニュアル Ver.2.0** 発行日: 2024 年 01 月 31 日 (04 版)

株式会社テラスカイ <https://www.terrasky.co.jp/>Copyright © TerraSky Co., Ltd. All Rights Reserved.